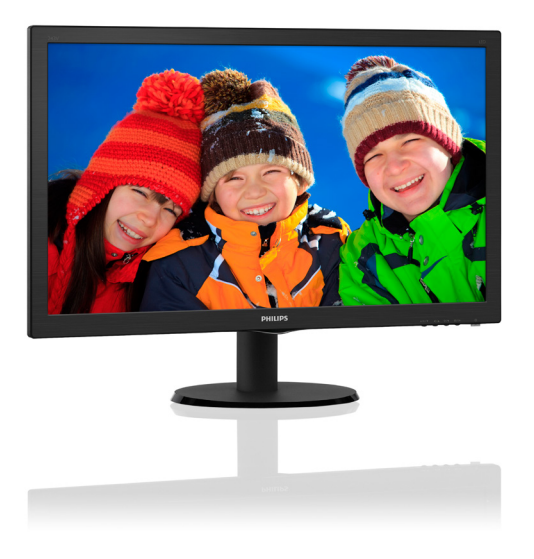

# <www.philips.com/welcome>

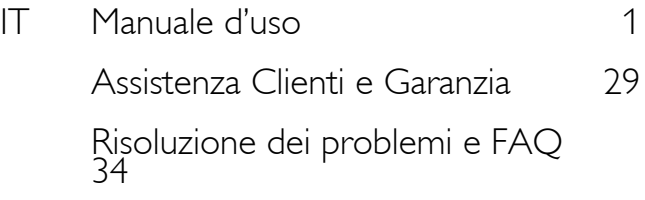

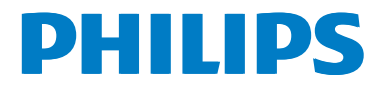

# Indice

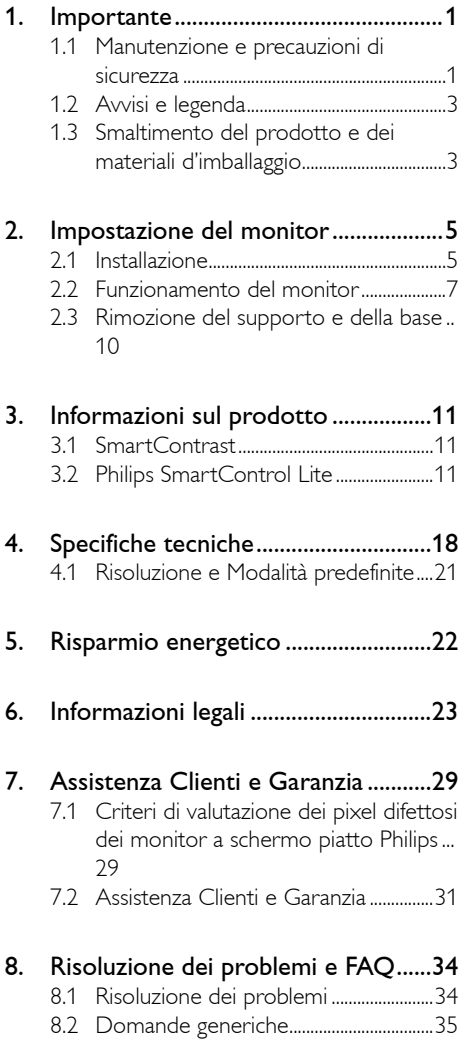

# <span id="page-2-0"></span>1. Importante

Questa guida all'uso elettronica è intesa per chiunque usi il monitor Philips. Leggere accuratamente questo manuale d'uso prima di usare il monitor. Contiene informazioni e note importanti sul funzionamento del monitor.

La garanzia Philips è valida a condizione che il prodotto sia usato in modo corretto, in conformità alle sue istruzioni operative, dietro presentazione della fattura o dello scontrino originale, indicante la data d'acquisto, il nome del rivenditore, il modello ed il numero di produzione del prodotto.

# 1.1 Manutenzione e precauzioni di sicurezza

# <sup>1</sup> Avvisi

L'utilizzo di controlli, regolazioni o procedure diverse da quelle specificate nelle presenti istruzioni possono esporre al rischio di scariche elettriche e pericoli elettrici e/o meccanici.

Leggere ed osservare le presenti istruzioni durante il collegamento e l'utilizzo del monitor del computer.

#### Funzionamento

- Tenere il monitor lontano dalla luce diretta del sole, da luci molto luminose e da altre fonti di calore. L'esposizione prolungata a questo tipo di ambienti potrebbe causare distorsioni nel colore e danni al monitor.
- Rimuovere qualsiasi oggetto che potrebbe cadere nei fori di ventilazione od ostacolare il corretto raffreddamento delle parti elettroniche del monitor.
- Non bloccare i fori di ventilazione sulle coperture.
- Durante la collocazione del monitor assicurarsi che il connettore e la presa d'alimentazione siano facilmente accessibili.
- Se si spegne il monitor scollegando il cavo d'alimentazione o il cavo DC, attendere 6 secondi prima di ricollegare il cavo

d'alimentazione o il cavo DC per il normale funzionamento.

- Utilizzare sempre il cavo d'alimentazione approvato fornito da Philips. Se il cavo d'alimentazione è assente, rivolgersi al Centro Assistenza locale. (Fare riferimento al Centro Informazioni Consumatori e all'Assistenza Clienti)
- Non far subire al monitor forti vibrazioni o impatti severi durante il funzionamento.
- Non colpire né lasciare cadere il monitor durante il funzionamento o il trasporto.

#### Manutenzione

- Per proteggere il monitor da possibili danni, non esercitare pressione eccessiva sul pannello LCD. Quando si sposta il monitor, afferrare la struttura per sollevarlo; non sollevare il monitor mettendo le mani o le dita sul pannello LCD.
- Se si prevede di non utilizzare il monitor per lunghi periodi, scollegarlo dalla presa di corrente.
- Scollegare il monitor dalla presa di corrente se è necessario pulirlo con un panno leggermente umido. Lo schermo può essere asciugato con un panno asciutto quando l'alimentazione è scollegata. Tuttavia, non utilizzare solventi organici come alcool, oppure liquidi a base di ammoniaca per pulire il monitor.
- Per evitare danni permanenti, non esporre il monitor a polvere, pioggia, acqua o eccessiva umidità.
- Se il monitor si bagna, asciugarlo con un panno asciutto.
- Se sostanze estranee o acqua penetrano nel monitor, disattivare immediatamente l'alimentazione e scollegare il cavo d'alimentazione. Quindi, rimuovere la sostanza estranea oppure l'acqua ed inviare immediatamente il monitor ad un Centro Assistenza.
- Non immagazzinare o usare il monitor LCD in luoghi esposti a calore, luce diretta del sole o freddo estremo.

- Per conservare prestazioni ottimali del monitor e utilizzarlo per un periodo prolungato, utilizzare il dispositivo in un luogo caratterizzato dalle seguenti condizioni ambientali:
	- Temperatura: 0-40°C 32-95°F
	- Umidità: 20-80% RH

#### Informazioni importanti sul Burn-in/immagini "fantasma".

Attivare sempre uno screen saver con animazione quando si lascia il monitor inattivo. Attivare sempre un'applicazione d'aggiornamento periodico dello schermo se il monitor visualizzerà contenuti statici che non cambiano. La visualizzazione ininterrotta di immagini statiche per un lungo periodo di tempo può provocare sullo schermo il fenomeno di "immagine residua" o "immagine fantasma", noto anche come "burn-in". Il "Burn-in", la "sovrimpressione" o "immagine fantasma" è un fenomeno ben noto alla tecnologia dei pannelli LCD. Nella maggior parte dei casi il fenomeno "burn-in", "immagine residua" o "immagine fantasma" scompare gradatamente nel tempo dopo che il monitor è stato spento.

# **Avviso**

La mancata attivazione di uno screen saver, o di una applicazione che aggiorna periodicamente lo schermo, può provocare gravi fenomeni di "burn-in", o "immagine residua" o "immagine fantasma" che non spariranno e che non potranno essere corretti. I danni di cui sopra non sono coperti dalla garanzia.

#### Assistenza

- La copertura del monitor deve essere aperta esclusivamente da tecnici qualificati.
- In caso di necessità di qualsiasi documento per la riparazione o l'integrazione, contattare il proprio Centro Assistenza locale. (Fare riferimento al capitolo "Centri Informazioni Consumatori")
- Fare riferimento alla sezione "Specifiche tecniche" per informazioni sul trasporto.

• Non lasciare il monitor in un'automobile/ bagagliaio esposto alla luce diretta del sole.

# **A** Nota

Consultare un tecnico dell'assistenza se il monitor non funziona normalmente oppure se non si è sicuri di come procedere dopo avere seguito le istruzioni di questo manuale .

# <span id="page-4-0"></span>1.2 Avvisi e legenda

La sezione che segue fornisce una descrizione di alcuni simboli convenzionalmente usati in questo documento.

#### Note, Attenzione e Avvisi

In questa guida, ci sono blocchi di testo accompagnati da icone specifiche che sono stampati in grassetto o corsivo. Questi blocchi contengono note, avvisi alla cautela ed all'attenzione. Sono usati come segue:

# **O** Nota

Questa icona indica informazioni e suggerimenti importanti che aiutano a fare un uso migliore del computer.

# **Attenzione**

Questa icona indica informazioni che spiegano come evitare la possibilità di danni al sistema o la perdita di dati.

# **Avviso**

Questa icona indica la possibilità di lesioni personali e spiega come evitare il problema.

Alcuni avvisi possono apparire in modo diverso e potrebbero non essere accompagnati da un'icona. In questi casi, la presentazione specifica dell'avviso è prescritta dalla relativa autorità competente.

# 1.3 Smaltimento del prodotto e dei materiali d'imballaggio

Apparecchi elettrici ed elettronici da smaltire - WEEE

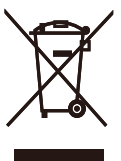

This marking on the product or on its packaging illustrates that, under European Directive 2012/19/EU governing used electrical and electronic appliances, this product may not be disposed of with normal household waste. You are responsible for disposal of this equipment through a designated waste electrical and electronic equipment collection. To determine the locations for dropping off such waste electrical and electronic, contact your local government office, the waste disposal organization that serves your household or the store at which you purchased the product. Your new monitor contains materials that can be recycled and reused. Specialized companies can recycle your product to increase the amount of reusable materials and to minimize the amount to be disposed of. All redundant packing material has been omitted. We have done our utmost to make the packaging easily separable into mono materials.

Please find out about the local regulations on how to dispose of your old monitor and packing from your sales representative.

#### 1. Importante

#### Taking back/Recycling Information for **Customers**

Philips establishes technically and economically viable objectives to optimize the environmental performance of the organization's product, service and activities.

From the planning, design and production stages, Philips emphasizes the important of making products that can easily be recycled. At Philips, end-of-life management primarily entails participation innational take-back initiatives and recycling programs whenever possible, preferably in cooperation with competitors, which recycle all materials (products and related packaging material) in accordance with all Environmental Laws and taking back program with the contractor company.

Your display is manufactured with high quality materials and components which can be recycled and reused.

To learn more about our recycling program please visit

[http://www.philips.com/sites/philipsglobal/](http://www.philips.com/sites/philipsglobal/about/sustainability/ourenvironment/productrecyclingservices.page) [about/sustainability/ourenvironment/](http://www.philips.com/sites/philipsglobal/about/sustainability/ourenvironment/productrecyclingservices.page) [productrecyclingservices.page](http://www.philips.com/sites/philipsglobal/about/sustainability/ourenvironment/productrecyclingservices.page)

# <span id="page-6-0"></span>2. Impostazione del monitor

# 2.1 Installazione

#### <sup>1</sup> Contenuti della confezione

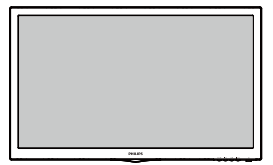

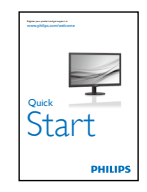

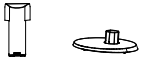

**Power** 

 $*$  Cavo audio

\* HDMI

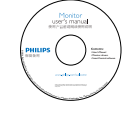

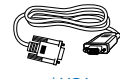

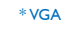

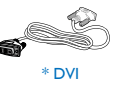

\* In base al Paese

## 2 Installazione della base

1. Collocare il monitor, a faccia in giù, su una superficie liscia, prestando attenzione a non graffiare o danneggiare lo schermo.

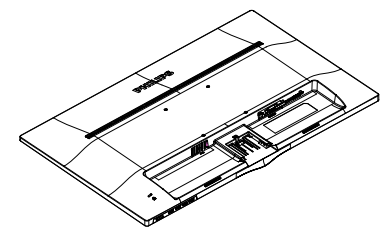

2. Attaccare/far scorrere il supporto nel monitor finché scatta in posizione.

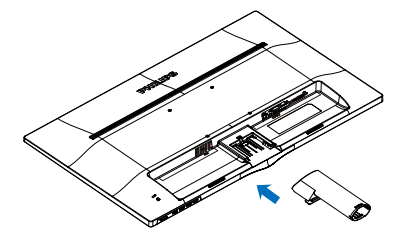

3. Tenere la base del monitor con entrambe le mani ed inserire con fermezza la base nel supporto.

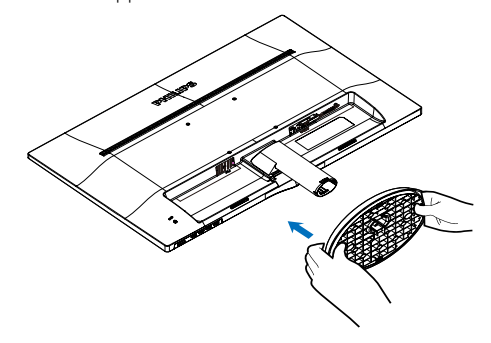

# <sup>3</sup> Collegamento al PC 243V5LSB/243V5QSB/243V5QSBA(Per

modello 1A)

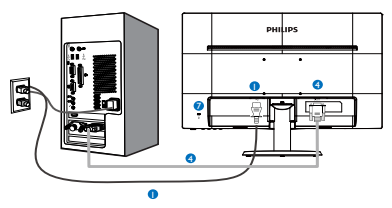

## 243V5LSB/243V5LSW/243V5QSB/243V5QS W/243V5QSBA/243V5QSWA

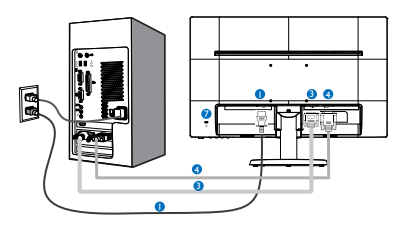

# 243V5LHSB/243V5QHSB/243V5QHSBA

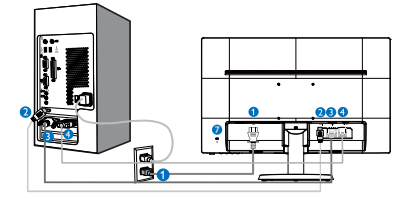

# 243V5LAB/243V5QAB/243V5QABA

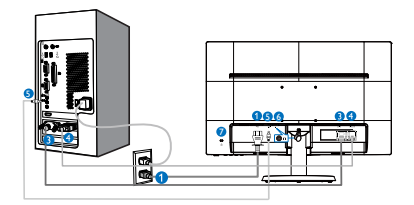

# 243V5LHAB/243V5QHAB/243V5QHABA/243V 5QHAWA

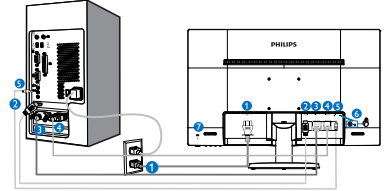

- **1** Ingresso potenza AC
- **2** Ingresso HDMI
- **3** Ingresso DVI-D
- **4** Ingresso VGA
- **5** Ingresso audio
- **6** Connettore cuffie
- **7** Sistema antifurto Kensington

# Collegamento al PC

- 1. Collegare saldamente il cavo d'alimentazione sul retro del monitor.
- 2. Spegnere il computer e staccare il cavo d'alimentazione.
- 3. Collegare il cavo segnale del monitor al connettore video sul retro del computer.
- 4. Collegare i cavi d'alimentazione del computer e del monitor ad una presa di corrente nelle vicinanze.
- 5. Accendere il computer ed il monitor. Se sul monitor appare un'immagine, l'installazione è riuscita.

# <span id="page-8-0"></span>2.2 Funzionamento del monitor

**1** Descrizione del pannello frontale del prodotto

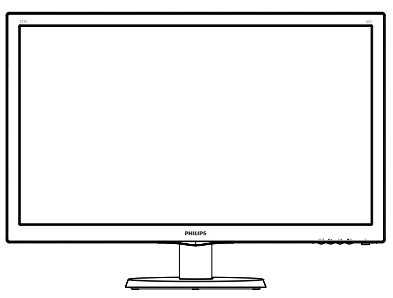

#### 243V5LAB/243V5LHAB/243V5QAB/243V5Q ABA/243V5QHAB/243V5QHABA/243V5Q HAWA

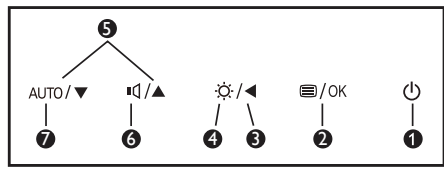

#### 243V5LSB/243V5LSW/243V5QSB / 243V5QSW/243V5QSBA/243V5QSWA/ 243V5LHSB/243V5QHSB/243V5QHSBA

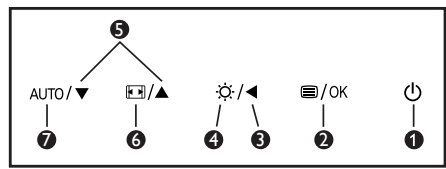

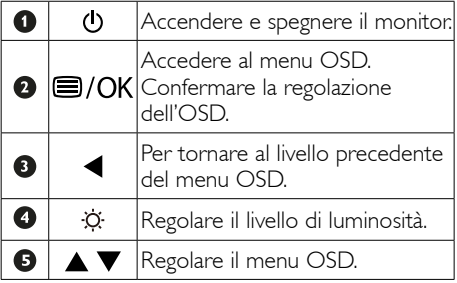

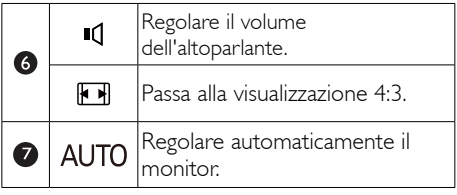

#### **2** Descrizione del menu OSD

#### Che cos'è il menu OSD (On-Screen Display)?

Il menu OSD (On-Screen Display) è una funzione di tutti i monitor LCD Philips. Consente all'utente di regolare le prestazioni dello schermo o di selezionare le funzioni del monitor direttamente tramite una finestra di istruzioni a video. Di seguito è mostrata un'illustrazione della semplice interfaccia OSD: 243V5LSB/243V5QSB/243V5QSBA(Per

#### modello 1A)

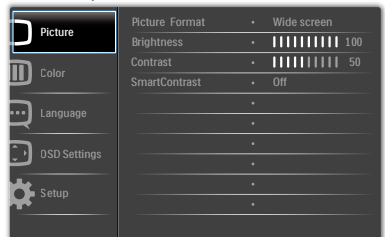

#### 243V5LSB/243V5LSW/243V5QSB/243V5QS W/243V5QSBA/243V5QSWA

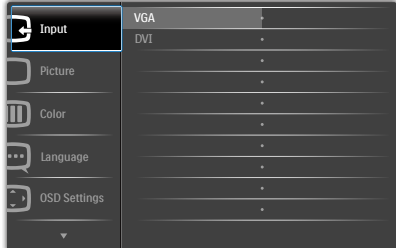

#### 243V5LHSB/243V5QHSB/243V5QHSBA

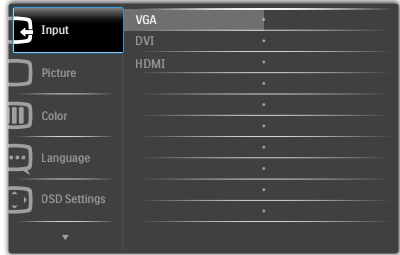

# 243V5LAB/243V5QAB/243V5QABA

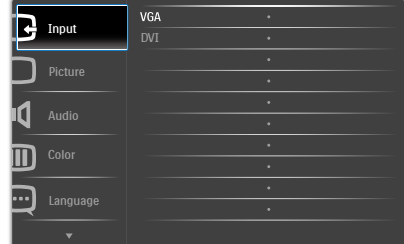

#### 243V5LHAB/243V5QHAB/243V5QHABA/243V 5QHAWA

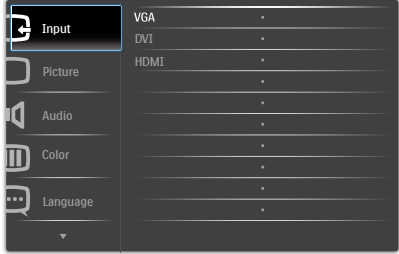

#### Istruzioni semplici e di base sui tasti di controllo

Nel menu OSD mostrato in precedenza, premere i tasti  $\blacktriangledown$  **A** sul pannello frontale del monitor per spostare il cursore e premere il tasto OK per confermare la scelta o la modifica.

#### Il menu OSD

Di seguito c'è una descrizione generale della struttura del menu OSD. Questa può essere utilizzata come riferimento quando in seguito si lavorerà sulle diverse regolazioni.

#### **Main menu Sub menu**

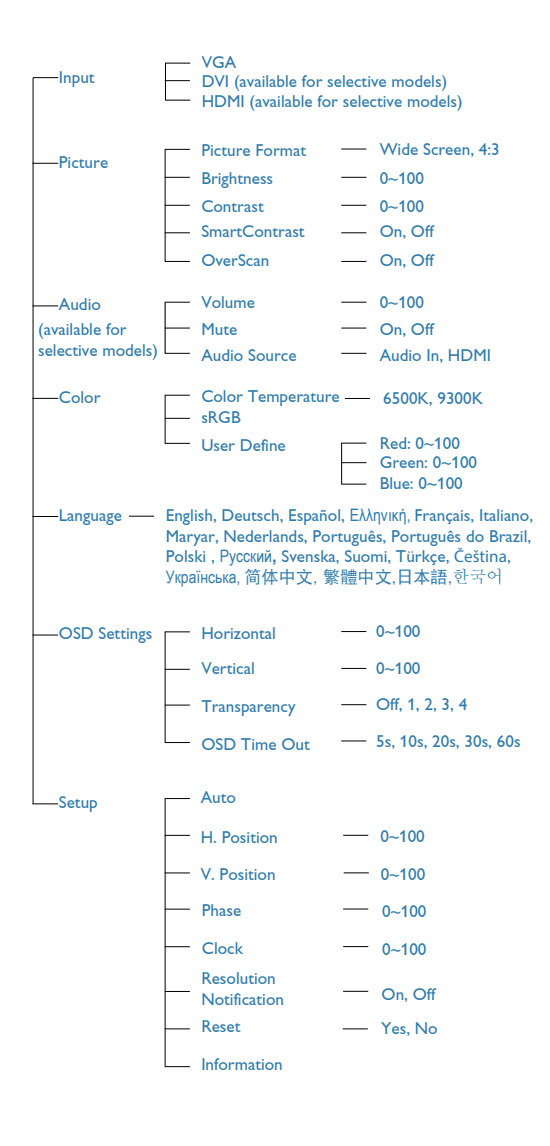

## Notifica di risoluzione

Questo monitor è progettato per rendere le prestazioni ottimali alla sua risoluzione originaria di 1920 x 1080 @ 60 Hz. Quando il monitor è impostato su una risoluzione diversa, all'accensione è visualizzato un avviso: Usare 1920 x 1080 @ 60 Hz per ottenere i migliori risultati.

La visualizzazione dell'avviso può essere disattivata dal menu Configurazione del menu OSD (On Screen Display).

#### Funzioni fisiche

#### Inclinazione

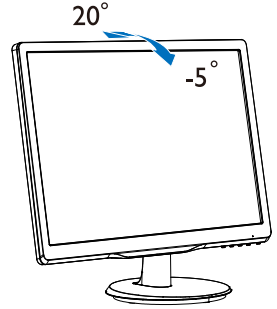

# <span id="page-11-0"></span>2.3 Rimozione del supporto e della base

#### Rimozione della base

Prima di iniziare a smontare la base del monitor, osservare le istruzioni che seguono per evitare eventuali danni o lesioni.

1. Collocare il monitor, a faccia in giù, su una superficie liscia, prestando attenzione a non graffiare o danneggiare lo schermo.

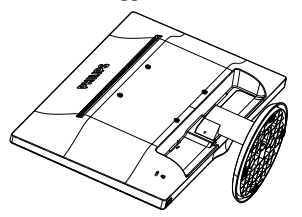

2. Premere i fermagli per staccare la base dal supporto.

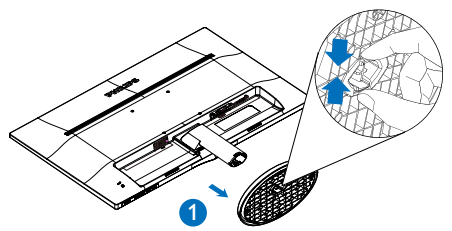

3. Premere il tasto di rilascio per staccare la colonna della base.

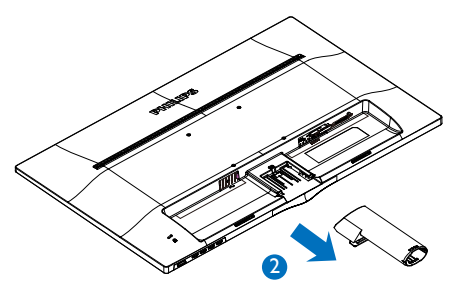

# **A** Nota

Questo monitor accetta un'interfaccia di montaggio compatibile VESA 100 mm x 100 mm.

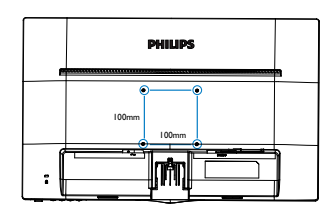

# **A** Attenzione

Da usare solo con staffa UL per montaggio a parete con peso/carico minimo di 3,5 Kg

# <span id="page-12-0"></span>3. Informazioni sul prodotto

# 3.1 SmartContrast

# **T** Che cos'è?

Tecnologia unica che analizza dinamicamente i contenuti visualizzati ed ottimizza automaticamente il rapporto di contrasto del LCD per la massima chiarezza e piacevolezza visiva, aumentando l'illuminazione per immagini più chiare, luminose e nitide oppure diminuendola per la visualizzazione di immagini chiare su sfondi scuri.

## 2 Perché ne ho bisogno?

Vuoi la chiarezza ed il comfort visivo migliore per ogni tipo di contenuto. SmartContrast controlla dinamicamente il contrasto e regola l'illuminazione per immagini e videogiochi chiari, nitidi e luminosi, oppure per visualizzare testo chiaro e leggibile per i lavori d'ufficio. Riducendo il consumo energetico del monitor, si risparmia sui costi e si allunga la durata del monitor.

# **B** Come funziona?

Quando si attiva SmartContrast i contenuti visualizzati saranno analizzati in tempo reale per regolare i colori e controllare l'intensità dell'illuminazione. Questa funzione migliora il contrasto in modo dinamico per una grandiosa esperienza d'intrattenimento quando si guardano video o mentre si gioca.

# 3.2 Philips SmartControl Lite

Il nuovo software SmartControl Lite Philips permette di controllare il monitor usando una semplice interfaccia grafica. Le regolazioni complicate appartengono al passato; questo software facile da usare guida durante le procedure per regolare con precisione la calibratura del colore, Fase/Clock, punto di bianco RGB, eccetera.

Dotato della tecnologia più avanzata in materia di algoritmi core per velocità d'elaborazione e risposta, questo software compatibile Windows dotato di attraenti icone animate è pronto per migliorare la tua esperienza con i monitor Philips!

#### 1 Installazione

- Attenersi alle istruzioni e completare l'installazione.
- L'avvio si esegue ad installazione terminata.
- Se si vuole avviare l'applicazione in un secondo tempo, fare clic sul collegamento del desktop o nella barra degli strumenti.

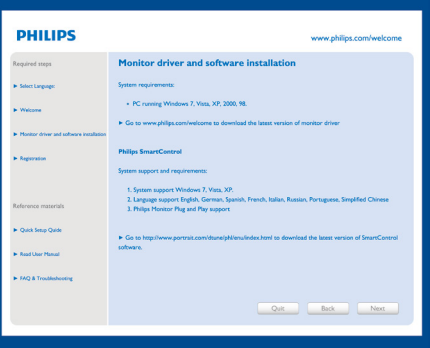

#### Procedura Wizard (guidata) primo avvio

- La prima volta, dopo l'installazione di SmartControl Lite, si passerà automaticamente alla procedura Wizard (guidata) primo avvio.
- che guiderà passo a passo nel corso delle procedure di regolazione delle prestazioni del monitor.
- Per avviare la procedura guidata in un secondo tempo, si può andare al menu Plug-in.
- Usando il pannello Standard si possono regolare altre opzioni senza ausilio della procedura guidata.

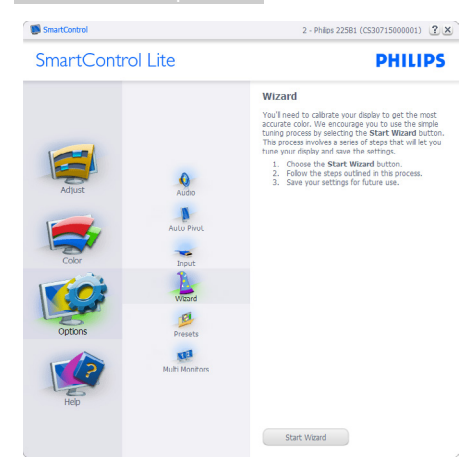

#### 2 Inizio con il pannello Standard:

#### Menu Adjust (Regolazione):

- Il menu Adjust (Regolazione) permette di regolare: Brightness (Luminosità), Contrast (Contrasto), Focus (Fuoco), Position (Posizione) e Resolution (Risoluzione).
- Seguire le istruzioni ed eseguire la regolazione.
- La voce Cancel (Annulla) chiede all'utente se vuole annullare l'installazione.

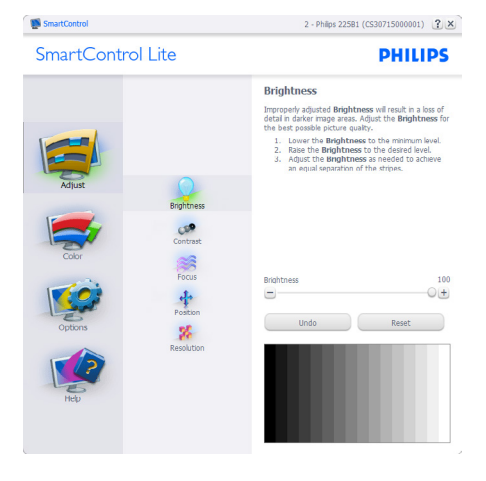

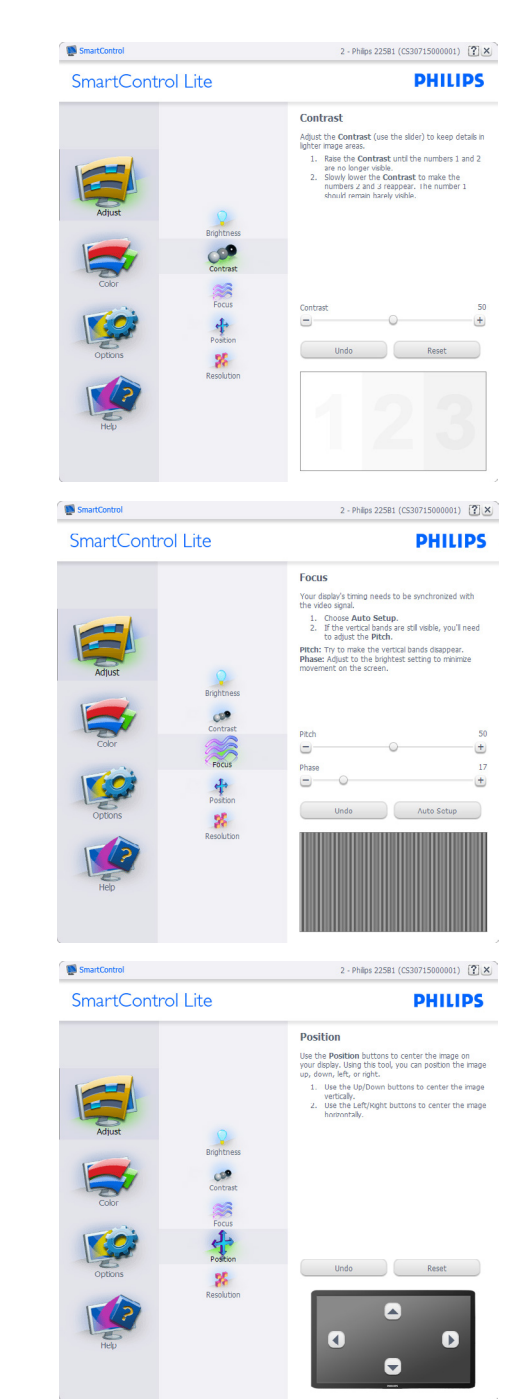

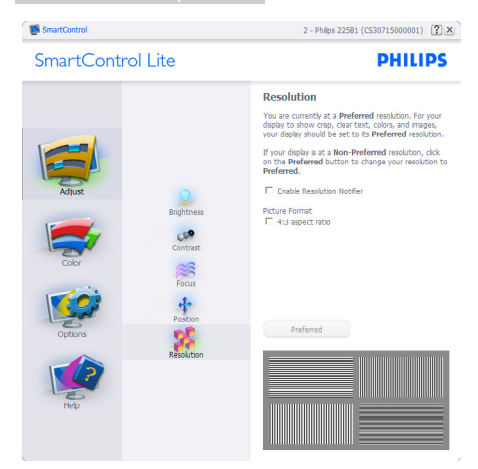

#### Menu Color (Colore):

- Il menu Color (Colore) permette di regolare: RGB, Black Level (Livello di nero), White Point (Punto bianco) e Color Calibration (Calibratura colore).
- Seguire le istruzioni ed eseguire la regolazione.
- Fare riferimento alla tabella che segue per informazioni dettagliate sulle voci dei menu secondari in base all'ingresso.
- Esempio di Color Calibration (Calibratura colore).

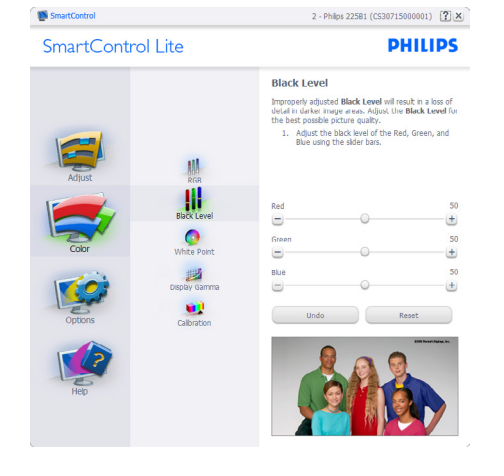

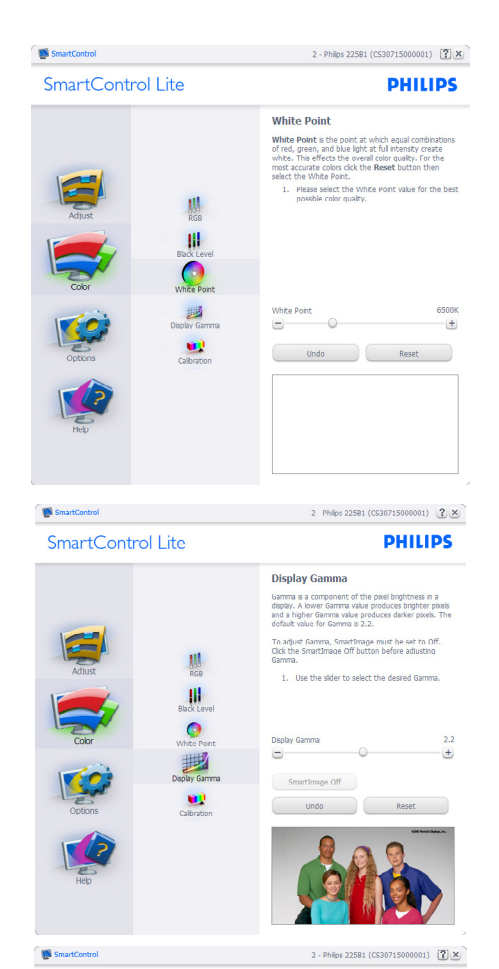

SmartControl Lite

冊

 $\bullet$ 

Display Gar

#### Calibration

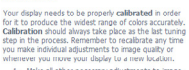

**PHILIPS** 

- 1. Make all other necessary adjustments to image Ä
- Make all other necessary adjustments to mail<br>quality first.<br>Press Show Me to learn how to use the<br>calibration tools.<br>Finaly, press Start to hegin the calibration

F Enable color calib

crievie cowi caloración<br>· software designed in collaboration with Joseph .<br>Protected by U.S. Patent No. 6,686,953

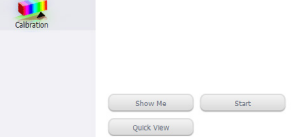

- 1. "Show Me" (Mostrami) avvia il Tutorial della calibratura colore.
- 2. Start (Avvia) Avvia la sequenza di 6 fasi della calibratura colore.
- 3. Quick View (Visione rapida) carica le immagini prima/dopo.
- 4. Fare clic sul tasto Cancel (Annulla) per tornare al pannello principale Color (Colore).
- 5. Enable color calibration (Abilita calibratura colore) - Per impostazione predefinita questa opzione è attivata. Se è deselezionata, la calibratura colore non ha luogo ed i tasti Avvia e Visione rapida sono disabilitati.
- 6. La schermata della calibratura deve avere le informazioni dei diritti esclusivi.

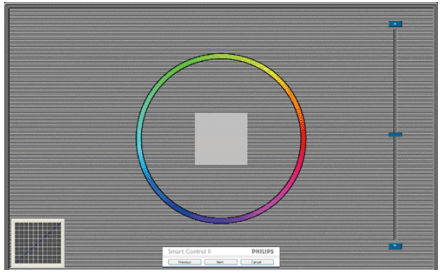

#### Prima schermata della calibratura colore:

- Il tasto Previous (Precedente) è disabilitato fino alla seconda schermata colore.
- Il tasto Next (Avanti) va alla schermata successiva (ci sono 6 schermate).
- Il tasto Avanti dell'ultima schermata porta al pannello File > Presets (Preselezioni).
- Il tasto Cancel (Annulla) chiude l'interfaccia e torna alla schermata Plug-in.

# Options > Preferences (Opzioni > Preferenze)

- Sarà attivo solo quando si seleziona Preferences (Preferenze) dal menu a discesa Options (Opzioni). Sugli schermi non supportati, con capacità DDC/CI, saranno disponibili solo le schede Help (Guida) e Options (Opzioni).

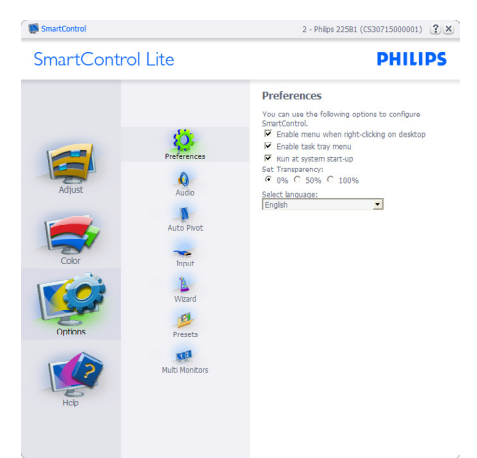

- Visualizza le impostazioni correnti delle preferenze.
- Una casella selezionata abilita la funzione. La casella può essere selezionata e deselezionata.
- La voce Enable Context Menu (Abilita menu contestuale) sul desktop è selezionata (attivata) per impostazione predefinita. Enable Context Menu (Abilita menu contestuale) visualizza le opzioni di SmartControl Lite di Select Presets (Selezione predefiniti) e Tune Display (Regola schermo) del menu contestuale del desktop (clic tasto destro del mouse). Disabled (Disabilitato) rimuove SmartControl Lite dal menu contestuale.
- La voce Enable Task Tray (Abilita icona area di notifica) è selezionata (attivata) per impostazione predefinita. Enable Context Menu (Abilita menu contestuale) mostra il menu dell'area di notifica di SmartControl Lite. Facendo clic col tasto destro del mouse sull'icona nell'area di notifica, è visualizzato un menu di opzioni con le voci Help (Guida), Technical Support (Supporto tecnico), Check for Update (Controlla aggiornamenti), About (Informazioni) ed Exit (Esci). Quando la voce Enable task

tray menu (Abilita menu area di notifica) è disabilitata, l'icona dell'area di notifica visualizza solo EXIT (ESCI).

- La voce Run at Startup (Esegui all'avvio) è selezionata (attivata) per impostazione predefinita. Quando disabilitato, SmartControl Lite non si avvierà all'avvio, né sarà nell'area di notifica. Il solo modo per avviare SmartControl Lite è usare il collegamento sul desktop oppure il file del programma. Tutte le impostazioni configurate per essere eseguite all'avvio non si caricheranno quando questa casella è deselezionata (disabilitata).
- Enable transparency mode (Abilita trasparenza) (Windows 8, 7, Vista, XP). L'impostazione predefinita è 0% Opaco.

Options > Input (Opzioni > Ingresso) – Sarà attivo solo quando si seleziona Input (Ingresso) dal menu a discesa Options (Opzioni). Sugli schermi non supportati, con capacità DDC/CI, saranno disponibili solo le schede Help (Guida) e Options (Opzioni). Tutte le atre schede di SmartControl Lite non sono disponibili.

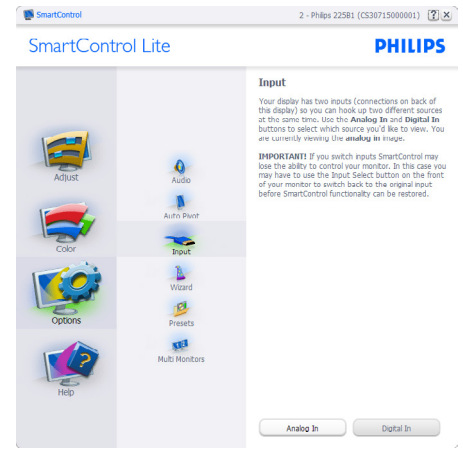

- Visualizza il pannello Istruzioni Source (origine) e le impostazioni correnti dell'origine dell'ingresso.
- Su schermi con un solo ingresso, questo pannello non sarà visibile.

Options > Audio (Opzioni > Audio) – Sarà attivo solo quando si seleziona Audio dal menu a discesa Options (Opzioni).

Sugli schermi non supportati, con capacità DDC/CI, saranno disponibili solo le schede Help (Guida) e Options (Opzioni).

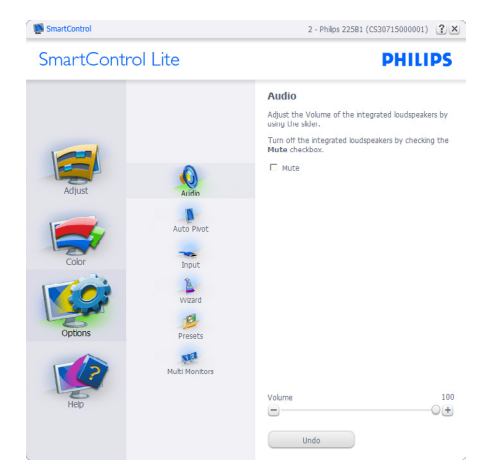

# Help > User Manual (Guida > Manuale d'uso)

– Sarà attivo solo quando si seleziona User Manual (Manuale d'uso) dal menu a discesa Help (Guida). Sugli schermi non supportati, con capacità DDC/CI, saranno disponibili solo le schede Help (Guida) e Options (Opzioni).

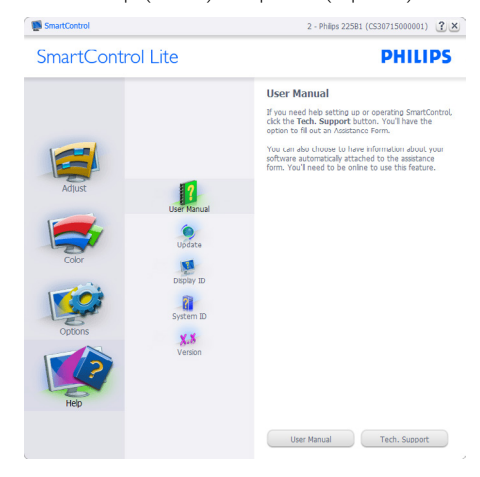

Help > Version (Guida > Versione) - Sarà attivo solo quando si seleziona Version (Versione) dal menu a discesa Help (Guida). Sugli schermi non supportati, con capacità DDC/CI, saranno disponibili solo le schede Help (Guida) e Options (Opzioni).

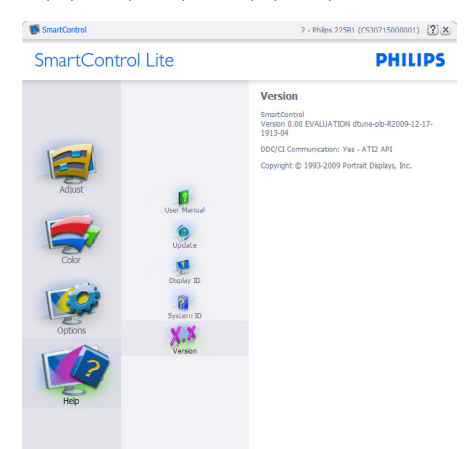

#### Menu contestuale sensibile

Il Context Sensitive Menu (menu contestuale sensibile) è abilitato per impostazione predefinita. Se la voce Enable Context Menu (Abilita menu contestuale) è stata selezionata nel pannello Options > Preferences (Opzioni > Preferenze), il menu sarà visibile.

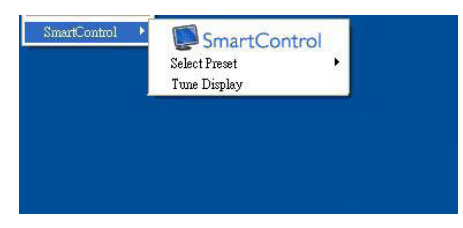

#### Menu contestuate ha tre voci:

- SmartControl Lite Quando selezionato, è visualizzata la schermata About (Informazioni) sullo schermo.
- Select Preset (Selezione predefiniti) Fornisce un menu gerarchico di impostazioni predefinite salvate per l'uso immediato. Un segno di spunta mostra l'impostazione predefinita correntemente selezionata. Dal menu a discesa può essere richiamata la voce Valori predefiniti.

• Tune Display (Regola schermo) - Apre il pannello di controllo di SmartControl Lite.

## Menu area di notifica abilitato

Il menu dell'area di notifica può essere visualizzato facendo clic col tasto destro del mouse sull'icona SmartControl Lite nell'area di notifica. Il clic col tasto sinistro del mouse avvierà l'applicazione.

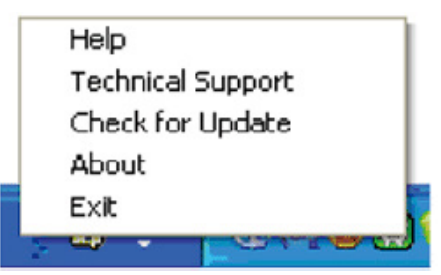

# L'area di notifica ha cinque voci:

- Help (Guida) Accesso al User Manual (Manuale d'uso): Apre il file del User Manual (Manuale d'uso) usando il browser predefinito.
- Technical Support (Supporto tecnico) Visualizza la pagina del Supporto tecnico.
- Check for Update (Controlla aggiornamenti) - Porta alla pagina PDI Landing e verifica la versione dell'utente con quella più recente disponibile.
- About (Informazioni) Visualizza informazioni dettagliate di riferimento: versione del prodotto, informazioni sulla pubblicazione e nome del prodotto.
- Exit (Esci) Chiude SmartControl Lite

Per eseguire di nuovo SmartControl Lite selezionare SmartControl Lite dal menu Program (Programmi), fare doppio clic sull'icona del desktop, oppure riavviare il sistema.

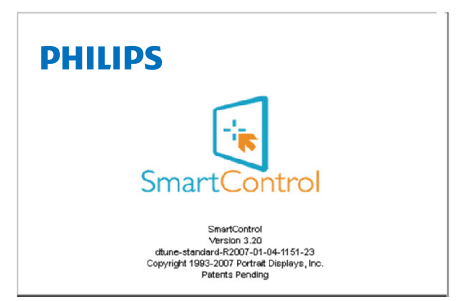

#### Menu area di notifica disabilitato

Quando l'area di notifica è disabilitata nella cartella delle preferenze, è disponibile solo la selezione EXIT (ESCI). Per rimuovere in modo completo SmartControl Lite dall'area di notifica, disabilitare la voce Run at Startup (Esegui all'avvio) in Options (Opzioni) > Preferences (Preferenze).

## **O** Nota

Tutte le illustrazioni di questa sezione sono solo per riferimento. La versione del software SmartControl può essere modificata senza preavviso. Controllare sempre il sito Portrait ufficiale www.portrait.com/dtune/phl/enu/index per scaricare l'ultima versione del software SmartControl.

# <span id="page-19-0"></span>4. Specifiche tecniche

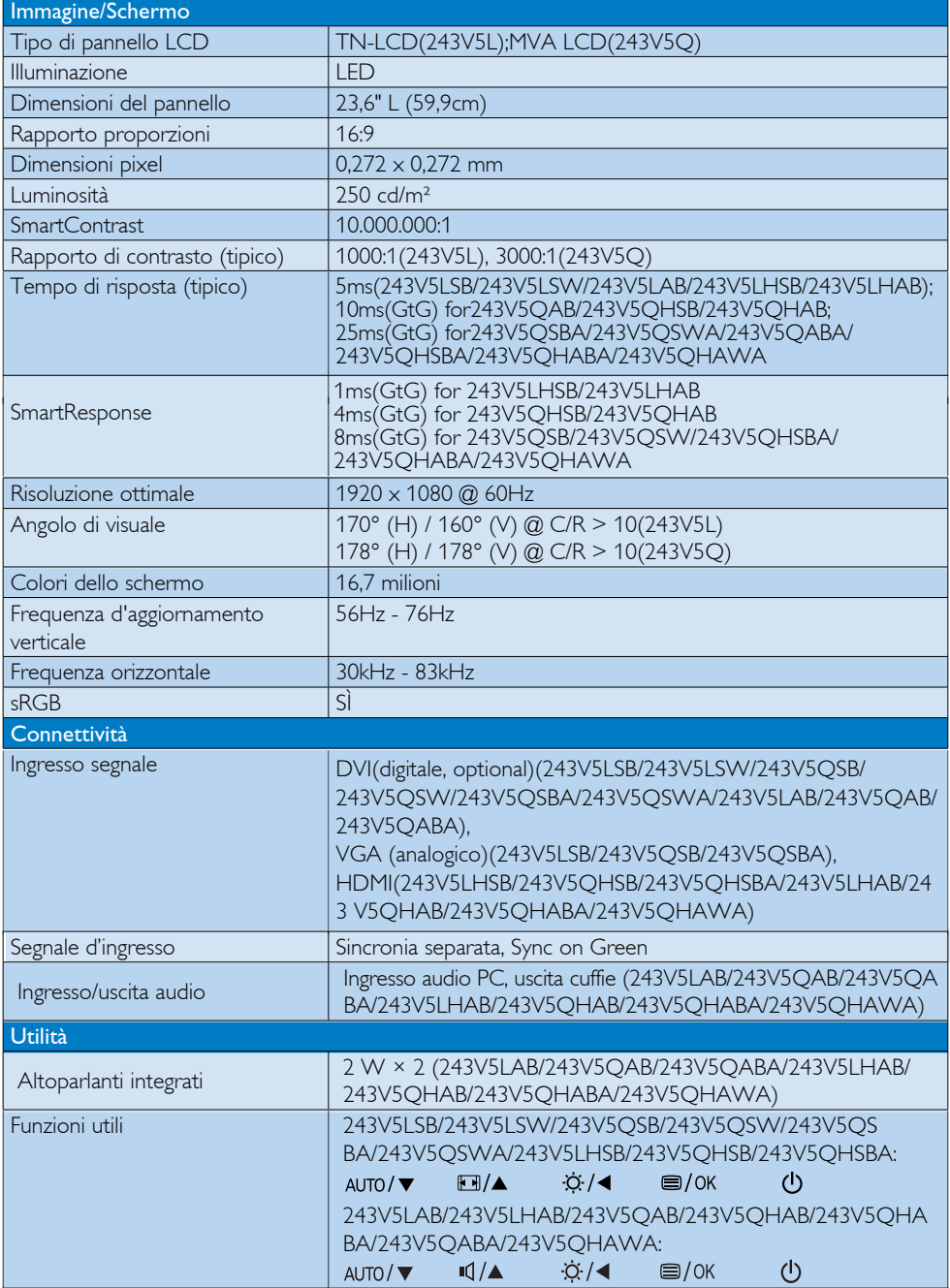

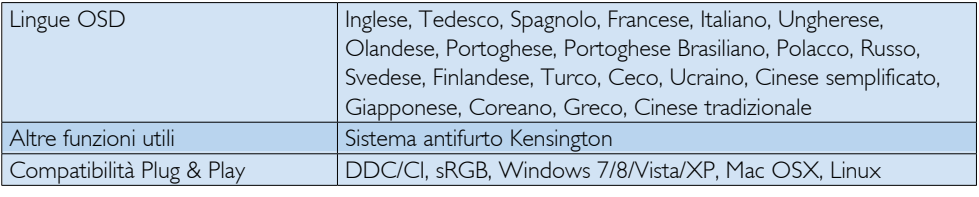

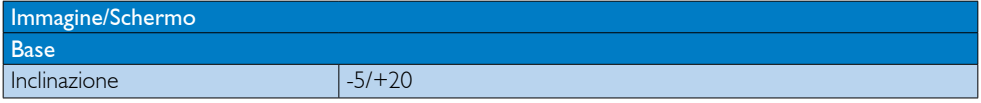

### 243V5LSB/243V5QSB/243V5QSBA(Per modello 1A)

243V5LSB/243V5LSW/243V5QSB/243V5QSW/243V5QSBA/243V5QSWA,243V5LAB/243V5QAB/ 243V5QABA

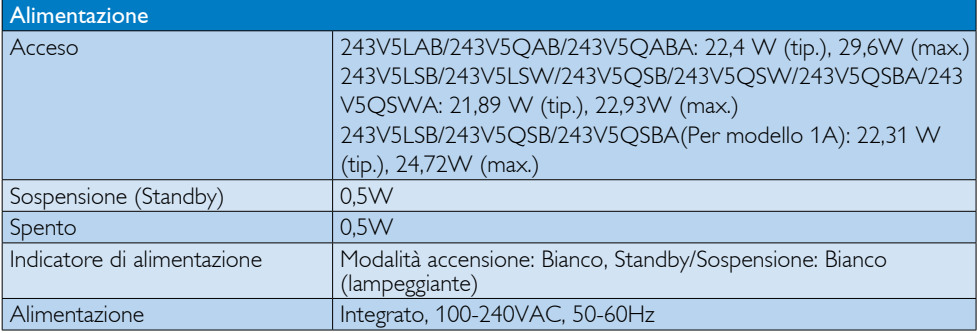

# 243V5LHAB/243V5LHSB/243V5QHAB/243V5QHABA/243V5QHAWA/243V5QHSB/243V5QHSBA

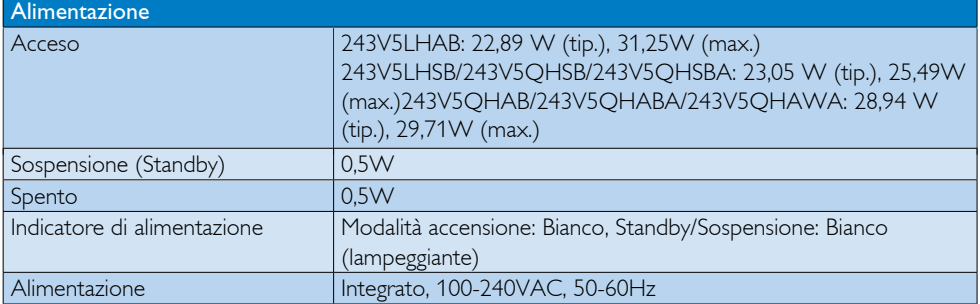

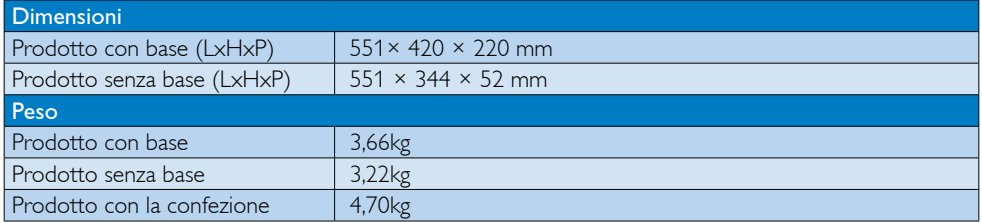

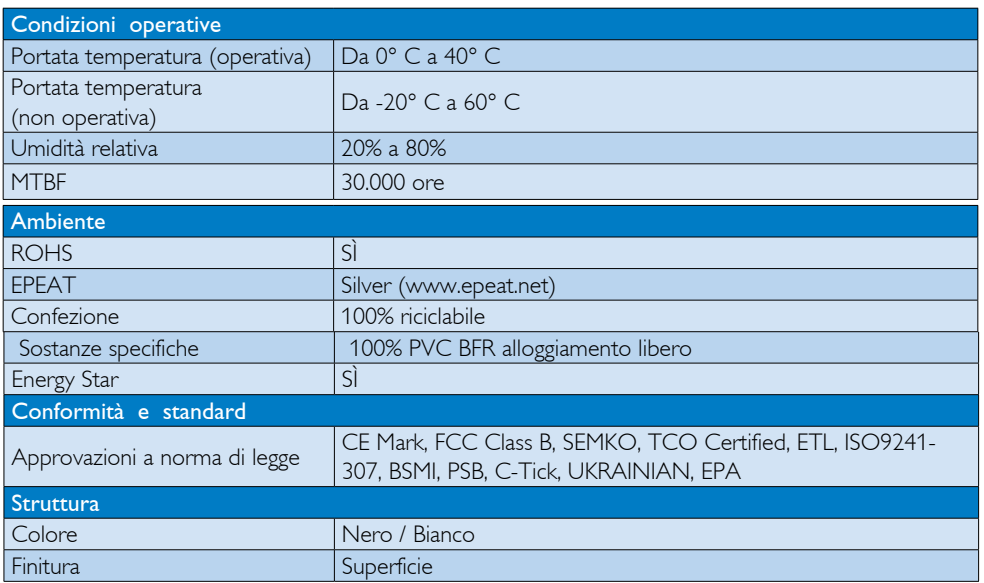

# **O** Nota

- 1. La certificazione EPEAT Gold o Silver è valida solo dove Philips registra il prodotto. Visitare il sito www.epeat.net per conoscere lo stati della registrazione nel proprio paese.
- 2. Questi dati sono soggetti a cambiamenti senza preavviso. Andare all'indirizzo www.philips.com/ support per scaricare la versione più recente del foglio informativo.
- 3. I tempo di risposta intelligente è il valore ottimale ottenuto dai test GtG o GtG (BW).

# <span id="page-22-0"></span>4.1 Risoluzione e Modalità predefinite

#### **Risoluzione massima**

1920 x 1080 @ 60 Hz (ingresso analogico) 1920 x 1080 @ 60 Hz (ingresso digitale)

#### 2 Risoluzione raccomandata

1920 x 1080 @ 60 Hz (ingresso digitale)

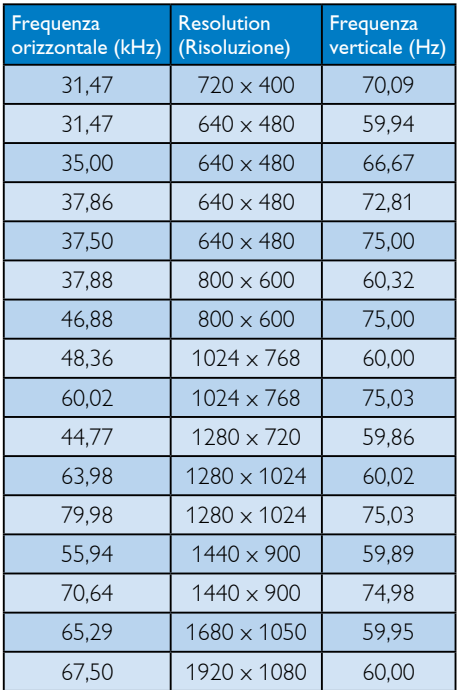

# Nota

Notare che lo schermo funziona meglio alla risoluzione originale di 1920 x 1080 @ 60Hz. Attenersi a questa raccomandazione per ottenere la qualità migliore di visualizzazione.

# <span id="page-23-0"></span>5. Risparmio energetico

Se la scheda video o il software installato sul PC è conforme agli standard DPM VESA, il monitor può ridurre automaticamente il suo consumo energetico quando non è in uso. Quando è rilevato l'input dalla tastiera, dal mouse o altri dispositivi, il monitor si "risveglia" automaticamente. La tabella che segue mostra il consumo energetico e le segnalazioni di questa funzione automatica di risparmio energetico:

#### 243V5LSB/243V5QSB/243V5QSBA(Per modello 1A):

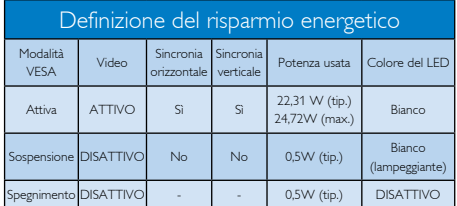

#### 243V5LSB/243V5LSW/243V5QSB/243V5QS W/243V5QSBA/243V5QSWA:

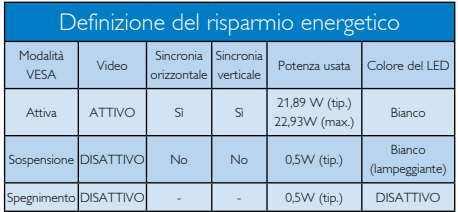

# 243V5LAB/243V5QAB/243V5QABA:

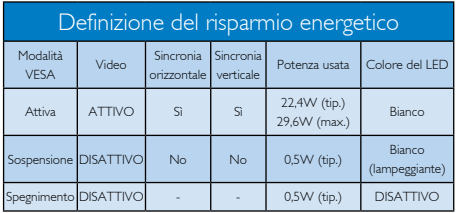

#### 243V5LHAB:

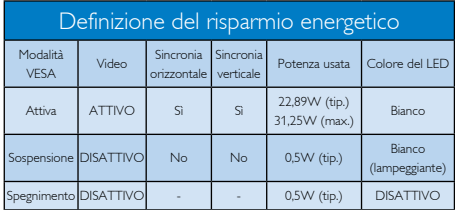

# 243V5LHSB/243V5QHSB/243V5QHSBA:

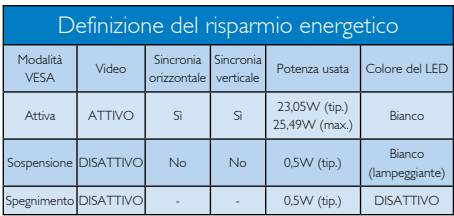

#### 243V5QHAB/243V5QHABA/243V5QHAWA:

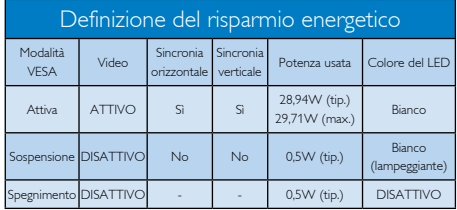

La configurazione che segue è usata per misurare il consumo energetico di questo monitor.

- Risoluzione originale: 1920 x 1080
- Contrasto: 50%
- Luminosità: 250 nit or 200 nit
- Temperatura colore: 6500k con modello tutto bianco

# **⊖** Nota

Questi dati sono soggetti a cambiamenti senza preavviso.

# <span id="page-24-0"></span>6. Informazioni legali

#### Lead-free Product

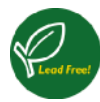

Lead free display promotes environmentally sound recovery and disposal of waste from electrical and electronic equipment. Toxic

substances like Lead has been eliminated and compliance with European community's stringent RoHs directive mandating restrictions on hazardous substances in electrical and electronic equipment have been adhered to in order to make Philips monitors safe to use throughout its life cycle.

#### Congratulations!

This product is designed for both you and the planet!

TCO Development works for sustainable IT - manufacture, use and recycling of IT products reflecting environmental, social and economic responsibility.

TCO Certified is a third party verified program, where every product model is tested by an accredited impartial test laboratory. TCO Certified represents one of the toughest certifications for ICT products worldwide.

#### Some of the Usability features of TCO Certified Displays:

- Visual Ergonomics for image quality is tested to ensure top performance and reduce sight and strain problems. Important parameters are Resolution, Luminance, Contrast, Reflection and Colour characteristics
- Products are tested according to rigorous safety standards at impartial laboratories
- Electric and magnetic fields emissions as low as normal household background levels

Workload ergonomics to ensure a good physical environment

# Some of the Environmental features of TCO Certified Displays:

- Production facilities have an Environmental Management System (EMAS or ISO 14001)
- Low energy consumption to minimize climate impact
- Restrictions on Chlorinated and Brominated flame retardants, plasticizers, plastics and heavy metals such as cadmium, mercury and lead (RoHS compliance)
- Both product and product packaging is prepared for recycling
- The brand owner offers take-back options

# Corporate Social Responsibility

The brand owner demonstrates the product is manufactured under working practices that promote good labour relations and working conditions.

The Criteria Document can be downloaded from our web site. The criteria included in this label have been developed by TCO Development in co-operation with scientists, experts, users as well as manufacturers all over the world. Since the end of the 1980s TCO has been involved in influencing the development of IT equipment in a more user and environmentally friendly direction. Our ICT product labeling system began in 1992 and is now requested by users and ICT-manufacturers all over the world.

For displays with glossy bezels, the user should consider the placement of the display as the bezel may cause disturbing reflections from surrounding light and bright surfaces.

For more information, please visit: www.tcodevelopment.com

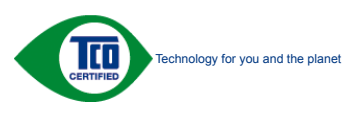

(Only for selective models)

User mode is used for TCO Certified compliance.

#### EPEAT

(www.epeat.net)

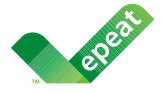

The EPEAT (Electronic Product Environmental Assessment Tool) program evaluates computer

desktops, laptops, and monitors based on 51 environmental criteria developed through an extensive stakeholder consensus process supported by US EPA.

EPEAT system helps purchasers in the public and private sectors evaluate, compare and select desktop computers, notebooks and monitors based on their environmental attributes. EPEAT also provides a clear and consistent set of performance criteria for the design of products, and provides an opportunity for manufacturers to secure market recognition for efforts to reduce the environmental impact of its products.

# Benefits of EPEAT

Reduce use of primary materials Reduce use of toxic materials

Avoid the disposal of hazardous waste EPEAT'S requirement that all registered products meet ENERGY STAR's energy efficiency specifications, means that these products will consume less energy throughout their life.

# CE Declaration of Conformity

This product is in conformity with the following standards

- • EN60950-1:2006+A11:2009+A1: 2010+A12:2011 (Safety requirement of Information Technology Equipment).
- EN55022:2010(Radio Disturbance requirement of Information Technology Equipment).
- EN55024:2010 (Immunity requirement of Information Technology Equipment).
- • EN61000-3-2:2006+A1:2009+A2:2009 (Limits for Harmonic Current Emission).
- EN61000-3-3:2008 (Limitation of Voltage Fluctuation and Flicker)
- EN50581:2012 (Technical documentation for the assessment of electrical and electronic products with respect to the restriction of hazardous substances)
- EN 50564:2011 (Electrical and electronic household and office equipment — Measurement of low power consumption) following provisions of directives applicable

2006/95/EC (Low Voltage Directive).

- 2004/108/EC (EMC Directive).
- 2009/125/EC (ErP, Energy-related Product Directive, EC No. 1275/2008 and 642/2009 Implementing)
- 2011/65/EU (RoHS Directive) and is produced by a manufacturing organization on ISO9000 level

And is produced by a manufacturing organization on ISO9000 level.

- ISO9241-307:2008 (Ergonomic requirement, Analysis and compliance test methods for electronic visual displays).
- TCO CERTIFIED (Requirement for Environment Labeling of Ergonomics, Energy, Ecology and Emission, TCO: Swedish Confederation of Professional Employees) for  $TCO$  versions.

#### 6. Informazioni legali

#### Energy Star Declaration

(<www.energystar.gov>)

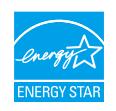

As an ENERGY STAR® Partner, we have determined that this product meets the ENERGY STAR® guidelines for energy efficiency.

#### **A** Note

We recommend you switch off the monitor when it is not in use for a long time.

#### Federal Communications Commission (FCC) Notice (U.S. Only)

 $\bigoplus$  This equipment has been tested and found to comply with the limits for a Class B digital device, pursuant to Part 15 of the FCC Rules. These limits are designed to provide reasonable protection against harmful interference in a residential installation. This equipment generates, uses and can radiate radio frequency energy and, if not installed and used in accordance with the instructions, may cause harmful interference to radio communications.

However, there is no guarantee that interference will not occur in a particular installation. If this equipment does cause harmful interference to radio or television reception, which can be determined by turning the equipment off and on, the user is encouraged to try to correct the interference by one or more of the following measures:

- Reorient or relocate the receiving antenna.
- Increase the separation between the equipment and receiver.
- Connect the equipment into an outlet on a circuit different from that to which the receiver is connected.
- Consult the dealer or an experienced radio/TV technician for help.

Changes or modifications not expressly approved by the party responsible for compliance could void the user's authority to operate the equipment.

Use only RF shielded cable that was supplied with the monitor when connecting this monitor to a computer device.

To prevent damage which may result in fire or shock hazard, do not expose this appliance to rain or excessive moisture.

THIS CLASS B DIGITAL APPARATUS MEETS ALL REQUIREMENTS OF THE CANADIAN INTERFERENCE-CAUSING EQUIPMENT REGULATIONS.

#### FCC Declaration of Conformity

Declaration of Conformity for Products Marked with FCC Logo,

#### United States Only

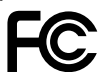

This device complies with Part 15 of the FCC Rules. Operation is subject to the following two conditions: (1) this device may not cause harmful interference, and (2) this device must accept any interference received, including interference that may cause undesired operation.

#### Commission Federale de la Communication (FCC Declaration)

Cet équipement a été testé et déclaré conforme auxlimites des appareils numériques de class B,aux termes de l'article 15 Des règles de la FCC. Ces limites sont conçues de façon à fourir une protection raisonnable contre les interférences nuisibles dans le cadre d'une installation résidentielle.

CET appareil produit, utilise et peut émettre des hyperfréquences qui, si l'appareil n'est pas installé et utilisé selon les consignes données, peuvent causer des interférences nuisibles aux communications radio.

Cependant, rien ne peut garantir l'absence d'interférences dans le cadre d'une installation particulière. Si cet appareil est la cause d'interférences nuisibles pour la réception des signaux de radio ou de télévision, ce qui peut être décelé en fermant l'équipement, puis en le remettant en fonction, l'utilisateur pourrait essayer de corriger la situation en prenant les mesures suivantes:

- Réorienter ou déplacer l'antenne de réception.
- Augmenter la distance entre l'équipement et le récepteur.
- Brancher l'équipement sur un autre circuit que celui utilisé par le récepteur.
- Demander l'aide du marchand ou d'un technicien chevronné en radio/télévision.
- **O** Toutes modifications n'ayant pas reçu l'approbation des services compétents en matière de conformité est susceptible d'interdire à l'utilisateur l'usage du présent équipement.

N'utiliser que des câbles RF armés pour les connections avec des ordinateurs ou périphériques.

CET APPAREIL NUMERIQUE DE LA CLASSE B RESPECTE TOUTES LES EXIGENCES DU REGLEMENT SUR LE MATERIEL BROUILLEUR DU CANADA.

# EN 55022 Compliance (Czech Republic Only)

This device belongs to category B devices as described in EN 55022, unless it is specifiand y stated that it is a Class A device on the specification label. The following applies to<br>cally stated that it is a Class A device on the specification label. The following applies to device is obliged to take all steps necessary to remove sources of interference to telecommunication or other devices.

Pokud není na typovém štítku počítače uvedeno, že spadá do do třídy A podle EN 55022, spadá automaticky do třídy B podle EN 55022. Pro zařízení zařazená do třídy A (chranné pásmo 30m) podle EN 55022 platí následující. Dojde-li k rušení telekomunikačních nebo jiných zařízení je užívatel povinnen provést taková opatřgní, aby rušení odstranil.

#### Polish Center for Testing and Certification **Notice**

The equipment should draw power from a socket with an attached protection circuit (a three-prong socket). All equipment that works together (computer, monitor, printer, and so on) should have the same power supply source.

The phasing conductor of the room's electrical installation should have a reserve short-circuit protection device in the form of a fuse with a nominal value no larger than 16 amperes (A).

To completely switch off the equipment, the power supply cable must be removed from the power supply socket, which should be located near the equipment and easily accessible.

A protection mark "B" confirms that the equipment is in compliance with the protection usage requirements of standards PN-93/ T-42107 and PN-89/E-06251.

#### Wymagania Polskiego Centrum Badań i Certyfikacji

**Fyymagania Polskiego Centrum Badan i Certyjikacji**<br>Urządzenie powinno być zasilane z gniazda z przyłączonym obwodem ochronnym (gniazdo z kołuchem). Współpracujące ze sobą urządzenia (komputer, monitor, drukarka) powinny b

Instalacja elektryczna pomieszczenia powinna zawierać w przewodzie fazowym rezerwową ochronę przed zwarciami, w postaci bezpiecznika o wartości znamionowej nie większej niż 16A (amperów). w celu całkowitego wyłączenia urządzenia z sieci zasilania, należy wyjąć wtyczkę kabla zasilającego z gniazdka, które powinno znajdować się w pobliżu urządzenia i być łatwo dostępne. Znak bezpieczeństwa "B" potwierdza zgodność urządzenia z wymaganiami bezpieczeństwa<br>użytkowania zawartymi w PN-93/T-42107 i PN-89/E-06251.

#### Pozostałe instrukcje bezpieczeństwa

- Nie należy używać wtyczek adapterowych lub usuwać kołka obwodu ochronnego z wtyczki. Jeżeli konieczne jest użycie przedłużacza to należy użyć przedłużacza 3-żyłowego z prawidłowo połączonym przewodem ochronnym.
- System komputerowy należy zabezpieczyć przed nagłymi, chwilowymi wzrostami lub spadkami napięcie, używając clininatora przepięć, urządzenia dopasowującego lub bzwarszakiecznie z przedzienia dopasowującego lub bzw.
- · Należy upewnić się, aby nie nie leżało na kablach systemu komputerowego, oraz aby kable nie<br>były umieszczone w miejscu, gdzie można byłoby na nie nadeptywać lub potykać się o nie.
- · Nie należy rozlewać napojów ani innych płynów na system komputerowy.
- Nie należy wpychać żadnych przedmiotów do otworów systemu komputerowego,<br>Nie należy wpychać żadnych przedmiotów do otworów systemu komputerowego,<br>to spowodować pożar lub porażenie prądem, poprzez zwarcie elementów wewnęt
- System komputerowy powinien znajdować się z dala od grzejników i źródeł ciepła. Ponadto, nie należy blokować otworów wentylacyjnych. Należy unkać kładzenia lużnych papierów pod komputer otrz unicszczania komputera w ciasn

#### North Europe (Nordic Countries) Information

#### Placering/Ventilation

#### VARNING:

FÖRSÄKRA DIG OM ATT HUVUDBRYTARE OCH UTTAG ÄR LÄTÅTKOMLIGA, NÄR DU STÄLLER DIN UTRUSTNING PÅPLATS.

Placering/Ventilation

#### ADVARSEL:

SØRG VED PLACERINGEN FOR, AT NETLEDNINGENS STIK OG STIKKONTAKT ER NEMT TILGÆNGELIGE.

Paikka/Ilmankierto

#### VAROITUS:

SIJOITA LAITE SITEN, ETTÄ VERKKOJOHTO VOIDAAN TARVITTAESSA HELPOSTI IRROTTAA PISTORASIASTA.

#### Plassering/Ventilasjon

#### ADVARSEL:

NÅR DETTE UTSTYRET PLASSERES, MÅ DU PASSE PÅ AT KONTAKTENE FOR STØMTILFØRSEL ER LETTE Å NÅ.

#### BSMI Notice (Taiwan Only)

符合乙類資訊產品之標準

#### Ergonomie Hinweis (nur Deutschland)

Der von uns gelieferte Farbmonitor entspricht den in der "Verordnung über den Schutz vor Schäden durch Röntgenstrahlen" festgelegten Vorschriften.

Auf der Rückwand des Gerätes befindet sich ein Aufkleber, der auf die Unbedenklichkeit der Inbetriebnahme hinweist, da die Vorschriften über die Bauart von Störstrahlern nach Anlage III ¤ 5 Abs. 4 der Röntgenverordnung erfüllt sind.

Damit Ihr Monitor immer den in der Zulassung geforderten Werten entspricht, ist darauf zu achten, daß

- 1. Reparaturen nur durch Fachpersonal durchgeführt werden.
- 2. nur original-Ersatzteile verwendet werden.
- 3. bei Ersatz der Bildröhre nur eine bauartgleiche eingebaut wird.

Aus ergonomischen Gründen wird empfohlen, die Grundfarben Blau und Rot nicht auf dunklem Untergrund zu verwenden (schlechte Lesbarkeit und erhöhte Augenbelastung bei zu geringem Zeichenkontrast wären die Folge). Der arbeitsplatzbezogene Schalldruckpegel nach DIN 45 635 beträgt 70dB (A) oder weniger.

**43** ACHTUNG: BEIM AUFSTELLEN DIESES GERÄTES DARAUF ACHTEN, DAß NETZSTECKER UND NETZKABELANSCHLUß LEICHT ZUGÄNGLICH SIND.

#### China RoHS

The People's Republic of China released a regulation called "Management Methods for Controlling Pollution by Electronic Information Products" or commonly referred to as China RoHS. All products including CRT and Monitor which are produced and sold for China market have to meet China RoHS request.

中国大陆RoHS

根据中国大陆《电子信息产品污染控制管理办法》(也称为中国大陆RoHS)<br>以下部分列出了本产品中可能包含的有毒有害物质或元素的名称和含量

本表适用之产品

显示器(液晶及CRT)

有毒有害物质或元素

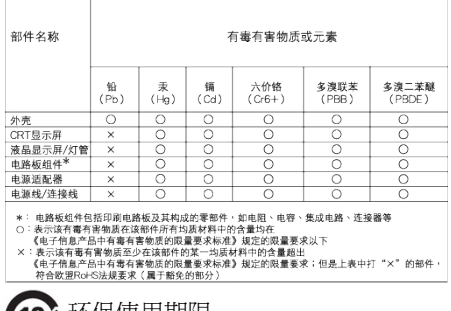

 $\frac{1}{2}10$ 环保使用期限

此标识指期限 ( 十年 ), 电子信息产品中含有的有 毒有害物质或元素在正常使用的条件下不会发生 外泄或突变 , 电子信息产品用户使用该电子信息 产品不会对环境造成严重污染或对其人身、 财产 造成严重损害的期限.

#### 中国能源效率标识

根据中国大陆《能源效率标识管理办法》,本显示器符合以下要求:

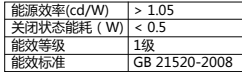

详细有关信息请查阅中国能效标识网:http://www.energylabel.gov.cn/

《废弃电器电子产品回收处理管理条例》提示性 说明

为了更好地关爱及保护地球,当用户不再需要此 产品或产品寿命终止时,请遵守国家废弃电器电 子产品回收处理相关法律法规,将其交给当地具 有国家认可的回收处理资质的厂商进行回收处 理。

#### EU Energy Label

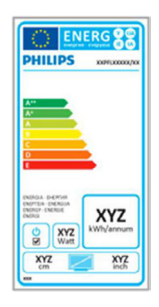

The European Energy Label informs you on the energy efficiency class of this product. The greener the energy efficiency class of this product is the lower the energy it consumes.

On the label, you can find the energy efficiency class, the average power consumption of this product in use and the average energy consumption for 1 year.

#### **ONote**

The EU Energy Label will be ONLY applied on the models bundling with HDMI and TV tuners.

# <span id="page-30-1"></span><span id="page-30-0"></span>7. Assistenza Clienti e Garanzia

# 7.1 Criteri di valutazione dei pixel difettosi dei monitor a schermo piatto Philips

La Philips si impegna a consegnare prodotti della più alta qualità. Utilizziamo alcuni dei processi di produzione più avanzati nell'industria e delle rigorose procedure di controllo della qualità. Tuttavia i difetti dei pixel o dei pixel secondari dei pannelli LCD TFT usati nei monitor a schermo piatto a volte sono inevitabili. Nessun produttore è in grado di garantire che tutti i pannelli siano privi di difetti dei pixel, ma la Philips garantisce che qualsiasi monitor con un numero inaccettabile di difetti sarà riparato oppure sostituito sotto garanzia. Questa nota spiega i diversi tipi di difetti dei pixel e definisce i livelli accettabili di difetto per ogni tipo. Per avere diritto alla riparazione o sostituzione in garanzia, il numero di pixel difettosi di un pannello LCD TFT deve eccedere questi livelli accettabili. Ad esempio: non più dello 0,0004% dei pixel secondari di un monitor può essere difettoso. Inoltre, Philips stabilisce degli standard di qualità ancora più alti per alcuni tipi o combinazioni di difetti dei pixel che sono più evidenti di altri. Questi criteri di valutazione sono validi in tutto il mondo.

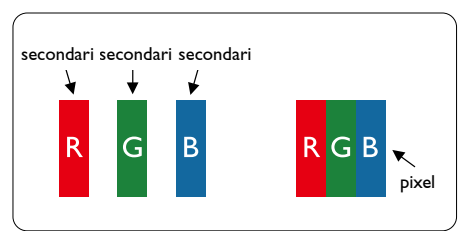

#### Pixel e pixel secondari

Un pixel, o elemento dell'immagine, è composto di tre pixel secondari nei tre colori primari rosso, verde e blu. Molti pixel messi insieme formano un'immagine. Quando tutti i pixel secondari di un pixel sono illuminati, i tre pixel secondari colorati appaiono insieme come un singolo pixel bianco. Quando sono tutti spenti, i tre pixel secondari colorati appaiono insieme

come un pixel nero. Altre combinazioni di pixel illuminati o spenti appaiono come singoli pixel di altri colori.

### Tipi di difetti dei pixel

I difetti dei pixel e dei pixel secondari appaiono sullo schermo in modi diversi. Esistono due categorie di difetti dei pixel e diversi tipi di difetti dei pixel secondari all'interno di ogni categoria.

#### Punti luminosi

Questi difetti appaiono come pixel o pixel secondari che sono sempre accesi oppure 'attivi'. Un punto luminoso è un pixel secondario che risalta sullo schermo quando il monitor visualizza un motivo scuro. Ci sono vari tipi di punti luminosi:

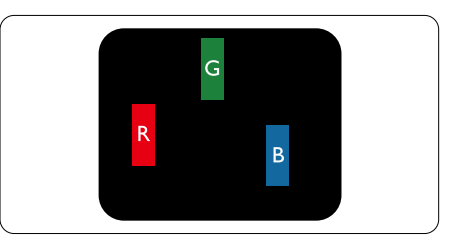

Un pixel secondario rosso, verde o blu illuminato

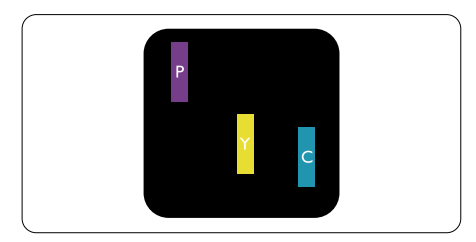

Due pixel secondari adiacenti illuminati:

- $Rosso + Blu = Viola$
- $Rosso + Verde = Giallo$ 
	- $Verde + Blu = Ciano (blu chiaro)$

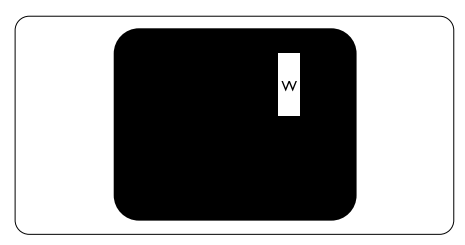

Tre pixel secondari adiacenti illuminati (un pixel bianco).

#### A Nota

Un punto luminoso rosso o blu deve essere oltre il 50 percento più luminoso dei punti adiacenti mentre un punto luminoso verde è il 30 percento più luminoso dei punti adiacenti.

#### Punti neri

Compaiono come pixel o pixel secondari sempre spenti o 'inattivi'. Un punto nero è un pixel secondario che risalta sullo schermo quando il monitor visualizza un motivo chiaro. Ci sono vari tipi di punti neri:

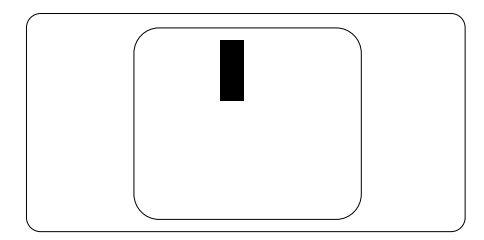

#### Prossimità dei difetti dei pixel

Poiché i difetti dei pixel e dei pixel secondari dello stesso tipo che si trovano vicini fra loro sono più evidenti, la Philips specifica anche le tolleranze per la prossimità dei difetti dei pixel.

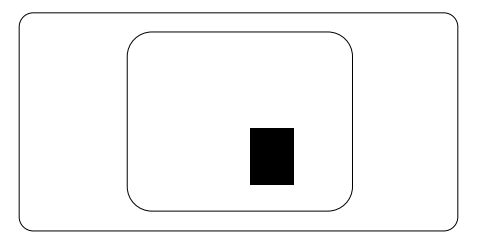

#### Tolleranze dei difetti dei pixel

Per avere diritto alla riparazione o sostituzione in garanzia a causa di pixel difettosi, un pannello LCD TFT di un monitor a schermo piatto Philips deve avere una quantità di pixel o pixel secondari difettosi che eccede le tolleranze elencate nelle tabelle che seguono.

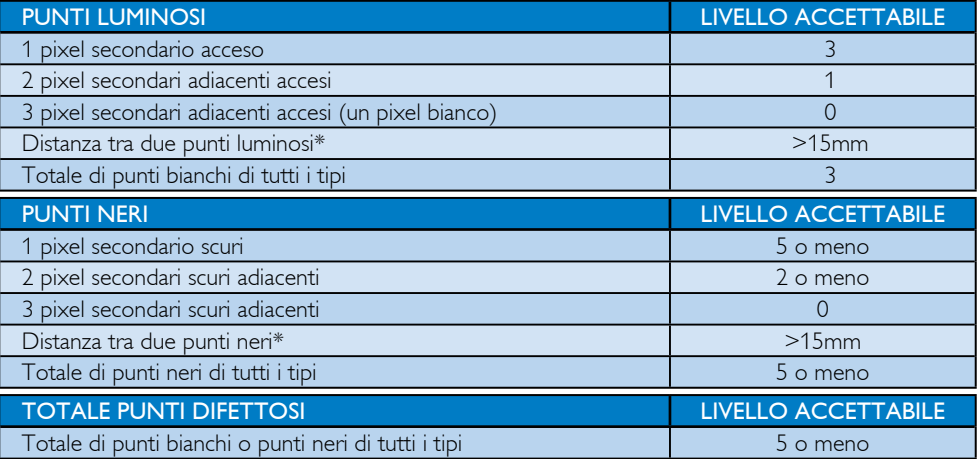

## **←** Nota

- 1. 1 o 2 pixel secondari adiacenti  $=$  1 punto difettoso
- 2. Questo monitor è conforme ISO 9241-307. (ISO 9241-307: Requisiti ergonomici, metodi d'analisi e di verifica della conformità per i dispositivi elettronici di visualizzazione)
- 3. La norma ISO9241-307 succede alla norma nota come ISO13406, che è stata emendata dall'International Organisation for Standardisation (ISO) il 13 Novembre 2008.

# <span id="page-32-0"></span>7.2 Assistenza Clienti e Garanzia

Per informazioni sulla copertura della garanzia e sui requisiti aggiuntivi di assistenza validi per la vostra area, visitare il sito web www.philips.com/support. È inoltre possibile contattare il numero del vostro Philips Customer Care Center più vicino elencato in basso.

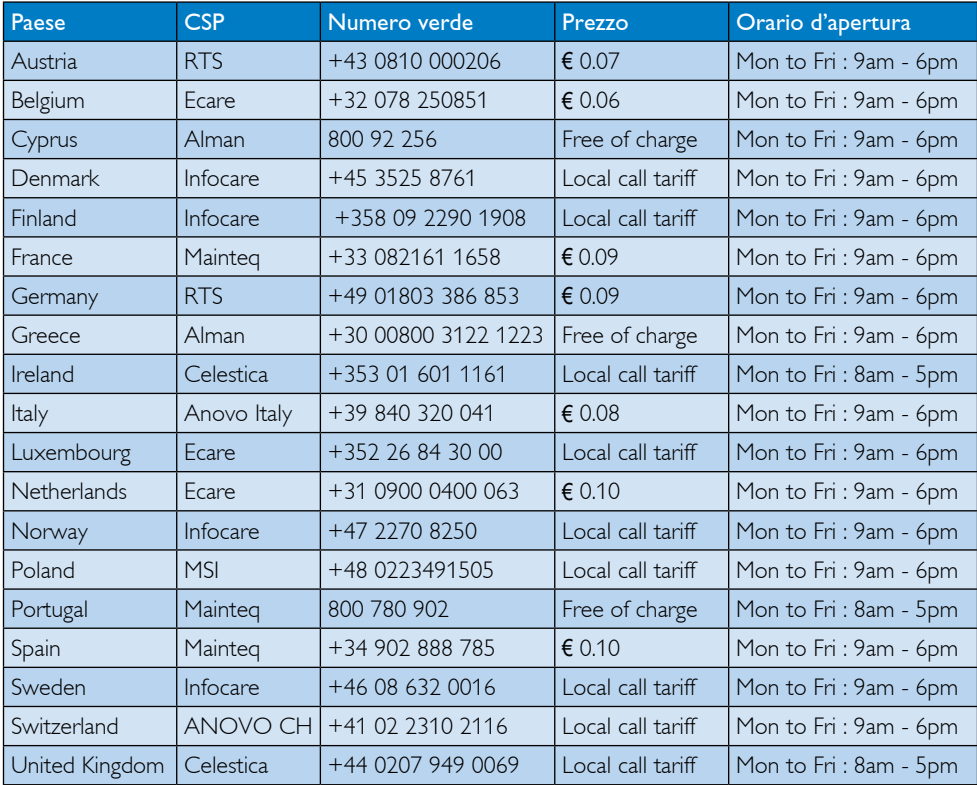

#### Informazioni di contatto per zona dell'EUROPA OCCIDENTALE:

## Informazioni di contatto per la Cina:

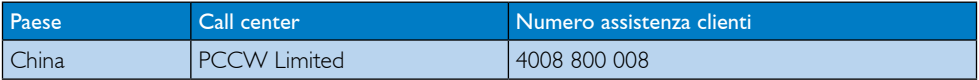

#### Informazioni di contatto per il NORD AMERICA:

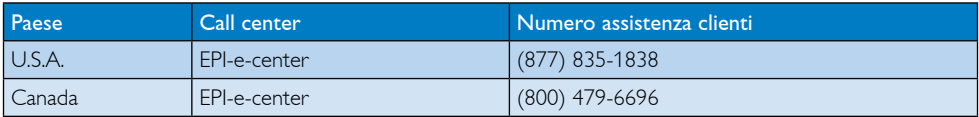

## 7. Assistenza Clienti e Garanzia

# Informazioni di contatto per zona dell'EUROPA ORIENTALE E CENTRALE:

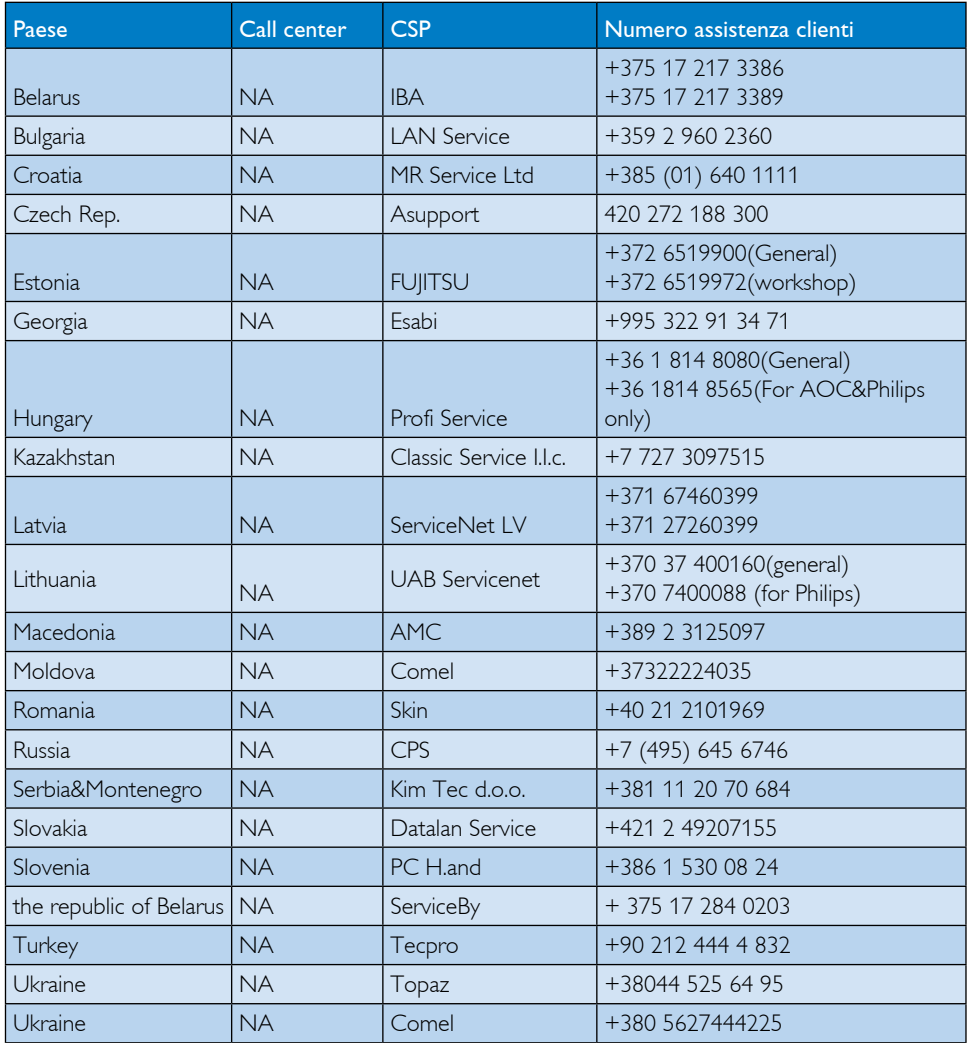

# Informazioni di contatto per zona dell'AMERICA LATINA:

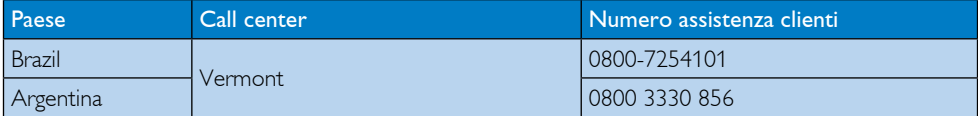

#### Informazioni di contatto per l'area APMEA:

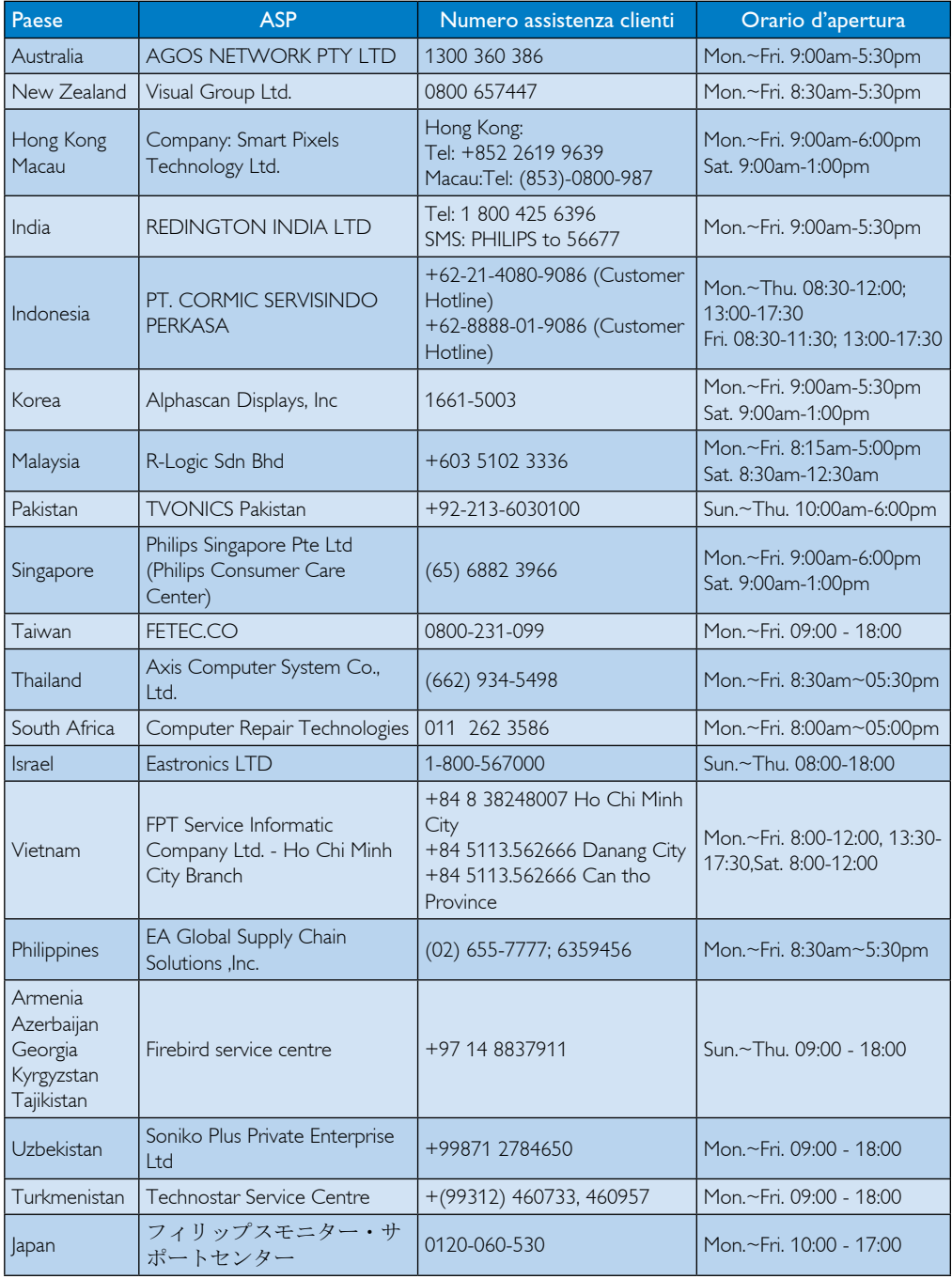

# <span id="page-35-1"></span><span id="page-35-0"></span>8. Risoluzione dei problemi e FAQ

# 8.1 Risoluzione dei problemi

Questa pagina tratta i problemi che possono essere corretti dall'utente. Se il problema persiste, dopo avere tentato queste soluzioni, mettersi in contatto con l'Assistenza Clienti Philips.

## **1** Problemi comuni

#### Nessuna immagine (il LED d'alimentazione non è acceso)

- Assicurarsi che il cavo d'alimentazione sia collegato ad una presa di corrente ed alla presa sul retro del monitor.
- Per prima cosa, accertarsi che il tasto d'alimentazione sul pannello frontale del monitor sia in posizione di OFF (spegnimento), poi premerlo per metterlo in posizione ON (d'accensione).

#### Nessuna immagine (il LED d'alimentazione è bianco)

- Assicurarsi il computer sia acceso.
- Assicurarsi che il cavo segnale sia collegato in modo appropriato al computer.
- Assicurarsi che il connettore del cavo del monitor non abbia pin piegati. In caso affermativo, sostituire il cavo.
- Potrebbe essere stata attivata la funzione di risparmio energetico.

#### Lo schermo visualizza il messaggio

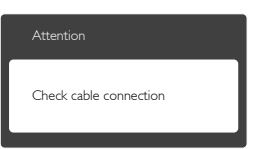

- Assicurarsi che il cavo del monitor sia collegato in modo appropriato al computer. (Fare anche riferimento alla Guida Rapida)
- Assicurarsi che il connettore del cavo del monitor non abbia pin piegati.
- Assicurarsi il computer sia acceso.

#### Il tasto AUTO non funziona

La funzione Auto è applicabile solo in modalità VGA analogico. Se il risultato non è soddisfacente, si possono eseguire le regolazioni manuali usando il menu OSD.

### **⊖** Nota

La funzione Auto non è applicabile in modalità DVI digitale perché non è necessaria.

#### Sono presenti segni visibili di fumo o scintille

- Non eseguire alcuna delle procedure di risoluzione dei problemi
- Scollegare immediatamente il monitor dalla presa di corrente per motivi di sicurezza
- Chiamare immediatamente un rappresentante del Centro Assistenza Philips.

## 2 Problemi dell'immagine

#### L'immagine non è centrata

- Regolare la posizione dell'immagine usando la funzione "Auto" dei controlli OSD.
- Regolare la posizione dell'immagine usando la voce Phase/Clock (Fase/Clock) del menu OSD Setup (Impostazione). È valido solo in modalità VGA.

#### L'immagine vibra sullo schermo

Controllare che il cavo segnale sia collegato in modo appropriato alla scheda video del  $PC$ 

#### Appare uno sfarfallio verticale

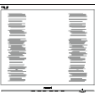

- Regolare la posizione dell'immagine usando la funzione "Auto" dei controlli OSD.
- Eliminare le barre orizzontali usando la voce Phase/Clock (Fase/Clock) del menu OSD Setup (Impostazione). È valido solo in modalità VGA.

#### Appare uno sfarfallio orizzontale

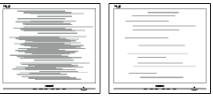

Regolare la posizione dell'immagine usando la funzione "Auto" dei controlli OSD.

<span id="page-36-0"></span>Eliminare le barre orizzontali usando la voce Phase/Clock (Fase/Clock) del menu OSD Setup (Impostazione). È valido solo in modalità VGA.

#### L'immagine appare sfuocata, indistinta o troppo scura

Regolare il contrasto e la luminosità usando il menu OSD.

#### Dopo avere spento il monitor, rimane una "immagine residua", "immagine fantasma" o "burn-in".

- La visualizzazione ininterrotta di immagini statiche per un lungo periodo di tempo può provocare sullo schermo il fenomeno di "immagine residua" o "immagine fantasma", noto anche come "burn-in". Il "Burn-in", la "sovrimpressione" o "immagine fantasma" è un fenomeno ben noto alla tecnologia dei pannelli LCD. Nella maggior parte dei casi il fenomeno "burn-in", "immagine residua" o "immagine fantasma" scompare gradatamente nel tempo dopo che il monitor è stato spento.
- Attivare sempre uno screen saver con animazione quando si lascia il monitor inattivo.
- Attivare sempre un'applicazione d'aggiornamento periodico dello schermo se il monitor LCD visualizzerà contenuti statici che non cambiano.
- I casi più gravi di "burn-in" o "immagine residua" o di "immagine fantasma" non scompaiono e non possono essere risolti. Tali danni non sono coperti dalla garanzia.

#### L'immagine appare distorta. Il testo è indistinto o sfuocato.

Impostare la risoluzione schermo del PC sulla stessa risoluzione originale raccomandata per il monitor.

#### Sullo schermo appaiono dei punti verdi, rossi, blu, neri e bianchi

I punti residui sono una caratteristica normale dei cristalli liquidi usati dalla tecnologia moderna. Fare riferimento alla sezione Criteri di valutazione dei pixel difettosi per altri dettagli.

#### La luce del LED "accensione" è troppo forte e disturba

La luce del LED d'accensione può essere regolata usando il menu OSD Setup (Impostazione).

Per altra assistenza, fare riferimento all'elenco Centri Informazioni Assistenza Clienti e rivolgersi ad un rappresentante del Servizio clienti Philips.

# 8.2 Domande generiche

Domanda 1: Quando installo il mio monitor, che cosa devo fare se lo schermo visualizza il messaggio "Cannot display this video mode" (Impossibile visualizzare questa modalità video)?

```
Risposta: Risoluzione raccomandata per 
 questo monitor: 1920 x 1080 a 
 60Hz.
```
- Scollegare tutti i cavi, poi collegare il PC al monitor usato in precedenza.
- Aprire il menu Start di Windows e selezionare Settings (Impostazioni)/Control Panel (Panello di controllo). Nella finestra del Control Panel (Pannello di controllo) selezionare l'icona Display (Schermo). Nella finestra Proprietà - Schermo, selezionare la scheda "Settings" (Impostazioni) Nella scheda Impostazioni, nell'area denominata "desktop area" (Risoluzione dello schermo), spostare il dispositivo di scorrimento su 1920 x 1080 pixel.
- Aprire le "Advanced Properties" (Proprietà Avanzate) ed impostare la Frequenza di aggiornamento su 60Hz, poi fare clic su OK.
- Riavviare il computer e ripetere le istruzioni dei punti 2 e 3 per verificare che il PC sia impostato su 1920 x 1080 a 60Hz.
- Spegnere il computer, scollegare il vecchio monitor e ricollegare il monitor LCD Philips.
- Accendere il monitor e poi accendere il PC.

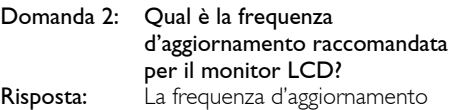

raccomandata per i monitor LCD è 60Hz. Nel caso ci siano dei disturbi sullo schermo, la

frequenza d'aggiornamento può essere regolata su un valore massimo di 75Hz per cercare di risolvere il problema.

- Domanda 3: Che cosa sono i file .inf e .icm del CD-ROM? Come si installano i driver (.inf e .icm)? Risposta: Questi sono i file driver del monitor. Seguire le istruzioni del Manuale d'uso per installare i driver. La prima volta che si installa il monitor, il computer potrebbe richiedere i driver del monitor (file .inf e .icm ) oppure il disco del driver. Seguire le istruzioni per inserire il (CD-ROM in dotazione) fornito in dotazione. I driver del monitor (file .inf e .icm) saranno installati automaticamente.
- Domanda 4: Come si regola la risoluzione? Risposta: La scheda video / il driver video ed il monitor determinano insieme le risoluzioni disponibili. La risoluzione preferita si seleziona nel Pannello di controllo Windows® usando le "Proprietà - Schermo".
- Domanda 5: Che cosa faccio se mi perdo durante le procedure di regolazione del monitor?
- Risposta: Premere il tasto OK e poi selezionare "Reset" (Ripristina) per richiamare tutte le impostazioni predefinite.
- Domanda 6: Lo schermo LCD è resistente ai graffi?
- Risposta: In generale si raccomanda di non sottoporre la superficie del pannello ad impatti e di proteggerla da oggetti dalla forma appuntita o arrotondata. Quando si maneggia il monitor, assicurarsi di non applicare pressioni alla superficie del pannello. Diversamente le condizioni della garanzia potrebbero essere modificate.

# Domanda 7: Come si pulisce la superficie dello schermo LCD?

- Risposta: Usare un panno pulito, morbido e asciutto per la pulizia normale. Usare alcool isopropilico per una pulizia più accurata. Non usare altri solventi come alcool etilico, etanolo, acetone, esano, eccetera.
- Domanda 8: Posso modificare l'impostazione colore del monitor?
- Risposta: Sì, le impostazioni colore possono essere modificate usando, i comandi OSD, come segue,
- Premere "OK" per visualizzare il menu OSD (On Screen Display)
- Premere la "Down Arrow" (freccia giù) per selezionare l'opzione "Color" (Colore) e poi premere il tasto "OK" per accedere alle impostazioni colore; ci sono tre impostazioni, come segue.
	- 1. Color Temperature (Temperatura colore); Le due impostazioni sono: 6500K e 9300K. Con la temperatura colore 6500K il pannello appare "caldo, con toni rosso-bianchi", mentre con la temperatura colore 9300K il pannello appare "freddo con toni blu-bianchi".
	- 2. sRGB; è l'impostazione standard per assicurare il corretto scambio di colori tra i vari dispositivi (e.g. video/ fotocamere digitali, monitor, stampanti, scanner, eccetera).
	- 3. Personalizzato; si possono scegliere le impostazioni preferite del colore regolando rosso, verde e blu.

# **O** Nota:

Una misurazione del colore della luce irradiato da un oggetto mentre è riscaldato. Questa misurazione è espressa in termini di scala assoluta (gradi Kelvin). Temperature Kelvin basse, come 2004K, sono i rossi; temperature più alte - come 9300K - sono i blu. La temperatura neutra è il bianco, a 6504K.

Domanda 9: Posso collegare il mio monitor LCD a qualsiasi PC, postazione di lavoro o Mac?

Risposta: Sì. Tutti i monitor LCD Philips sono compatibili con PC, Mac e postazioni di lavoro standard. Potrebbe essere necessario un cavo adattatore per collegare il monitor al sistema Mac. Rivolgersi al rivenditore Philips per altre informazioni.

#### Domanda 10: I monitor LCD Philips sono Plug-and-Play?

- Risposta: Sì, i monitor sono compatibili Plug-and-Play con Windows 7/ Windows 8/Vista/XP/NT, Mac OSX, Linux.
- Domanda 11: Che cos'è l'Image Sticking, o Image Burn-in, o sovrimpressione, o immagine fantasma dei pannelli LCD?

Risposta: La visualizzazione ininterrotta di immagini statiche per un lungo periodo di tempo può provocare sullo schermo il fenomeno di "immagine residua" o "immagine fantasma", noto anche come "burn-in". Il "Burn-in", la "sovrimpressione" o "immagine fantasma" è un fenomeno ben noto alla tecnologia dei pannelli LCD. Nella maggior parte dei casi il fenomeno "burn-in", "immagine residua" o "immagine fantasma" scompare gradatamente nel tempo dopo che il monitor è stato spento. Attivare sempre uno screen saver con animazione quando si lascia il monitor inattivo. Attivare sempre un'applicazione d'aggiornamento periodico dello

schermo se il monitor LCD visualizzerà contenuti statici che non cambiano.

La mancata attivazione di uno screen saver, o di una applicazione che aggiorna periodicamente lo schermo, può provocare gravi fenomeni di "burn-in", o "immagine residua" o "immagine fantasma" che non spariranno e che non potranno essere corretti. I danni di cui sopra non sono coperti dalla garanzia.

Domanda 12: Perché lo schermo non visualizza il testo in modo nitido e mostra dei caratteri frastagliati?

Risposta: Il monitor LCD funziona la meglio con la sua risoluzione originale di 1920  $\times$  1080 a 60Hz. Usare questa risoluzione per ottenere la visualizzazione migliore.

<sup>1</sup> Avviso

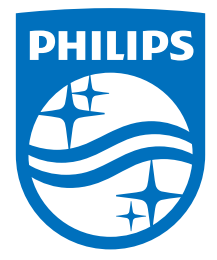

© 2014 Koninklijke Philips N.V. Tutti i diritti riservati.

Philips e l'emblema dello scudo Philips sono marchi commerciali registrati della Koninkiljke Philips N.V. e sono usati sotto licenza della Koninklijke Philips N.V.

Le specifiche sono soggette a cambiamenti senza preavviso.

Versione: M5243V2T